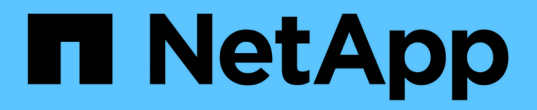

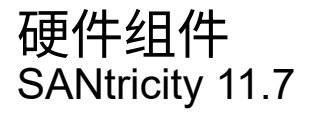

NetApp February 12, 2024

This PDF was generated from https://docs.netapp.com/zh-cn/e-series-santricity-117/smhardware/overview-hardware.html on February 12, 2024. Always check docs.netapp.com for the latest.

# 目录

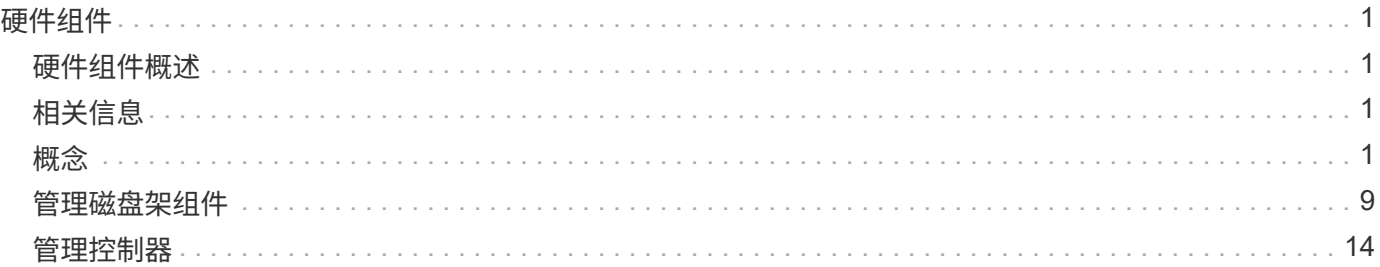

# <span id="page-2-0"></span>硬件组件

<span id="page-2-1"></span>硬件组件概述

您可以在硬件页面上检查组件状态、并执行与这些组件相关的某些功能。

我可以管理哪些组件?

您可以检查组件状态并执行与这些组件相关的某些功能:

- "磁盘架**"**-\_shelf\_是一个组件、其中包含存储阵列的硬件(控制器、电源/风扇箱和驱动器)。磁盘架有三种大 小、最多可容纳12、24或60个驱动器。
- "控制器**"**-\_controller\_是实施存储阵列和管理功能的硬件和固件的组合。它包括缓存内存、驱动器支持以及 用于主机连接的端口。
- "驱动器**"**-驱动器\_可以是硬盘驱动器(HDD)或固态驱动器(SSD)。根据磁盘架大小、最多可以在磁盘架中安 装12个、24个或60个驱动器。

了解更多信息。

- ["](#page-3-0)[硬件页面](#page-3-0)["](#page-3-0)
- ["](#page-4-0)[硬件术语](#page-4-0)["](#page-4-0)

## 如何查看硬件组件?

转到硬件页面、该页面以图形方式描绘了存储阵列的物理组件。您可以通过从阵列磁盘架视图右上角选择\*显示 磁盘架背面\*或\*显示磁盘架正面\*来在阵列磁盘架的正面视图和背面视图之间切换。

了解更多信息。

- ["](#page-13-0)[查看磁盘架组件状态和设置](#page-13-0)["](#page-13-0)
- ["](#page-21-0)[查看控制器设置](#page-21-0)["](#page-21-0)
- "查看驱动器状态和设置"

# <span id="page-2-2"></span>相关信息

详细了解与硬件相关的概念:

- ["](#page-15-1)[控制器状态](#page-15-1)["](#page-15-1)
- "驱动器状态"
- "磁盘架丢失保护和抽盒丢失保护"

<span id="page-2-3"></span>概念

<span id="page-3-0"></span>硬件页面以图形方式描绘了存储阵列的物理组件。您可以从此处检查组件状态并执行与这 些组件相关的某些功能。

磁盘架

磁盘架是一个组件、其中包含存储阵列的硬件(控制器、电源/风扇箱和驱动器)。磁盘架有两种类型:

- 控制器架-包含驱动器、电源/风扇箱和控制器。
- 驱动器架(或\*扩展架\*)-包含驱动器、电源/风扇箱和两个输入/输出模块(IOM)。IOM (也称为环境服务模 块(ESM))包括将驱动器架连接到控制器架的SAS端口。

磁盘架有三种大小、最多可容纳12、24或60个驱动器。每个磁盘架都包含一个ID编号、该ID编号由控制器固件 分配。此ID显示在磁盘架视图的左上角。

硬件页面上的磁盘架视图显示了正面或背面组件。您可以通过从磁盘架视图右上角选择\*显示磁盘架背面\*或\*显 示磁盘架正面\*来在这两个视图之间切换。您也可以从页面底部选择\*全部显示前视图\*或\*全部显示后视图\*。正面 和背面视图显示以下内容:

- 前组件—驱动器和空驱动器托架。
- 后端组件—控制器和电源/风扇箱(用于控制器架)或IOM和电源/风扇箱(用于驱动器架)。

您可以执行以下与磁盘架相关的功能:

- 打开磁盘架的定位灯、以便找到磁盘架在机柜或机架中的物理位置。
- 更改磁盘架视图左上方显示的ID编号。
- 查看磁盘架设置、例如安装的驱动器类型和序列号。
- 上移或下移磁盘架视图以匹配存储阵列中的物理布局。

#### 控制器

控制器是指实施存储阵列和管理功能的硬件和固件的组合。它包括缓存内存、驱动器支持和主机接口支持。

您可以执行与控制器相关的以下功能:

- 为管理端口配置IP地址和速度。
- 配置iSCSI主机连接(如果有iSCSI主机)。
- 配置网络时间协议(NTP)服务器和域名系统(DNS)服务器。
- 查看控制器状态和设置。
- 允许局域网外部的用户启动SSH会话并更改控制器上的设置。
- 将控制器置于脱机、联机或服务模式。

#### 驱动器

存储阵列可以包括硬盘驱动器(HDD)或固态驱动器(SSD)。根据磁盘架大小、最多可以在磁盘架中安装12个、24 个或60个驱动器。

您可以执行以下与驱动器相关的功能:

- 打开驱动器的定位灯、以便找到驱动器在磁盘架中的物理位置。
- 查看驱动器状态和设置。
- 重新分配驱动器(从逻辑上将故障驱动器替换为未分配的驱动器)、并在必要时手动重建驱动器。
- 手动使驱动器出现故障、以便您可以更换它。(如果某个驱动器发生故障、您可以在更换之前复制该驱动器的 内容。)
- 分配或取消分配热备用磁盘。
- 擦除驱动器。

# <span id="page-4-0"></span>硬件术语

以下硬件术语适用于存储阵列。

#### 常规硬件术语:

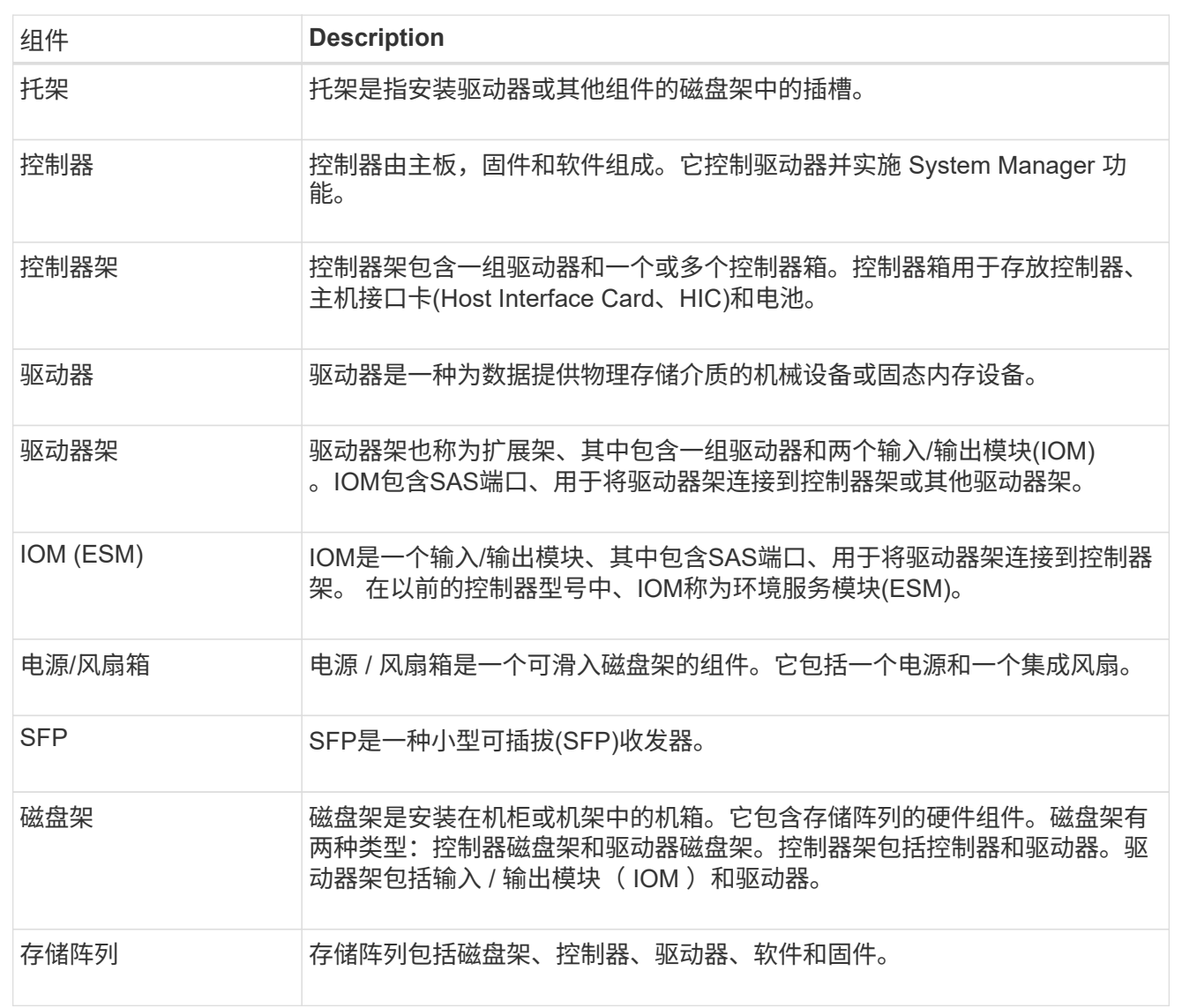

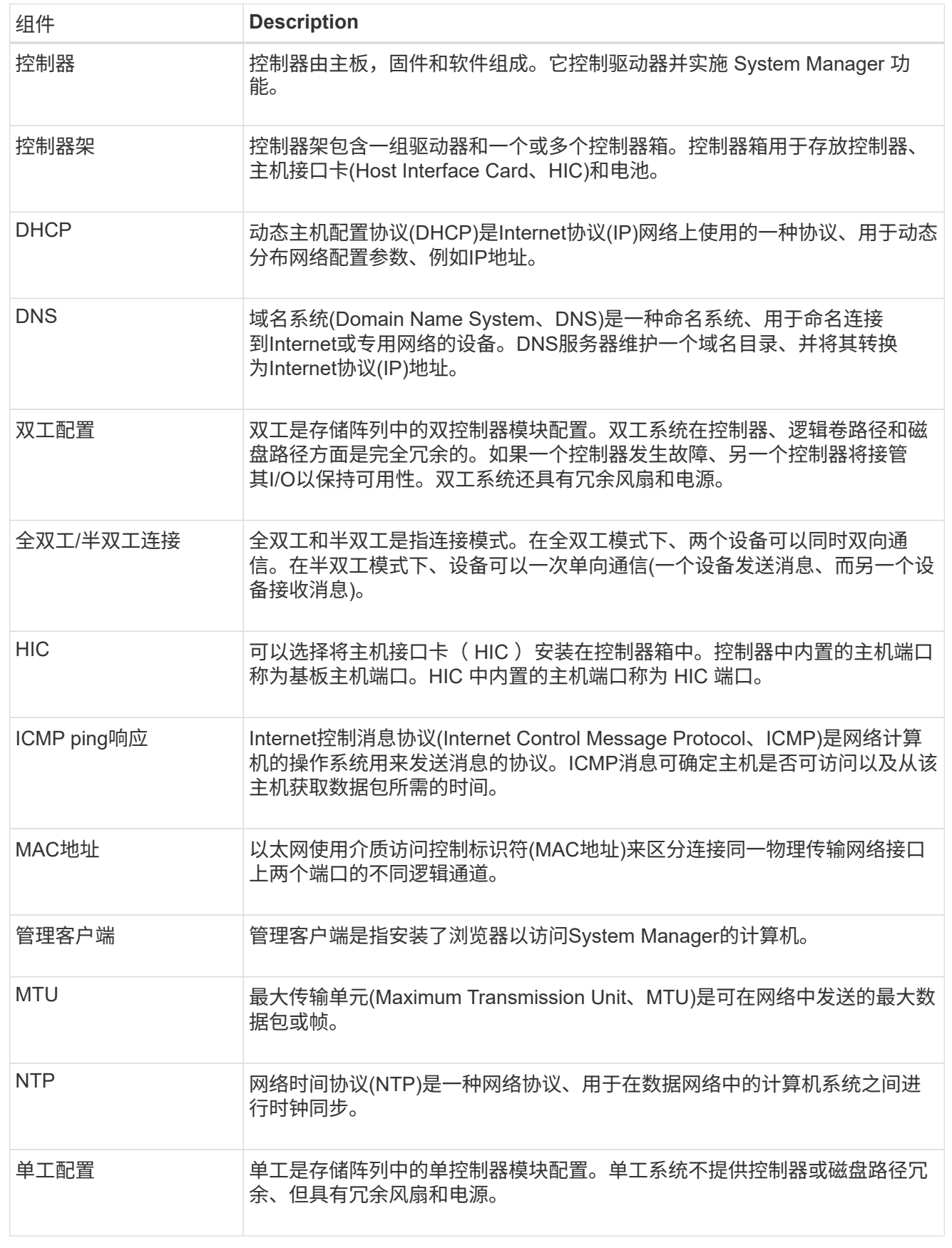

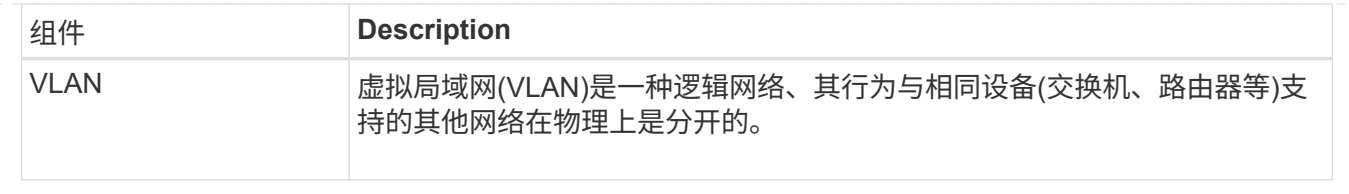

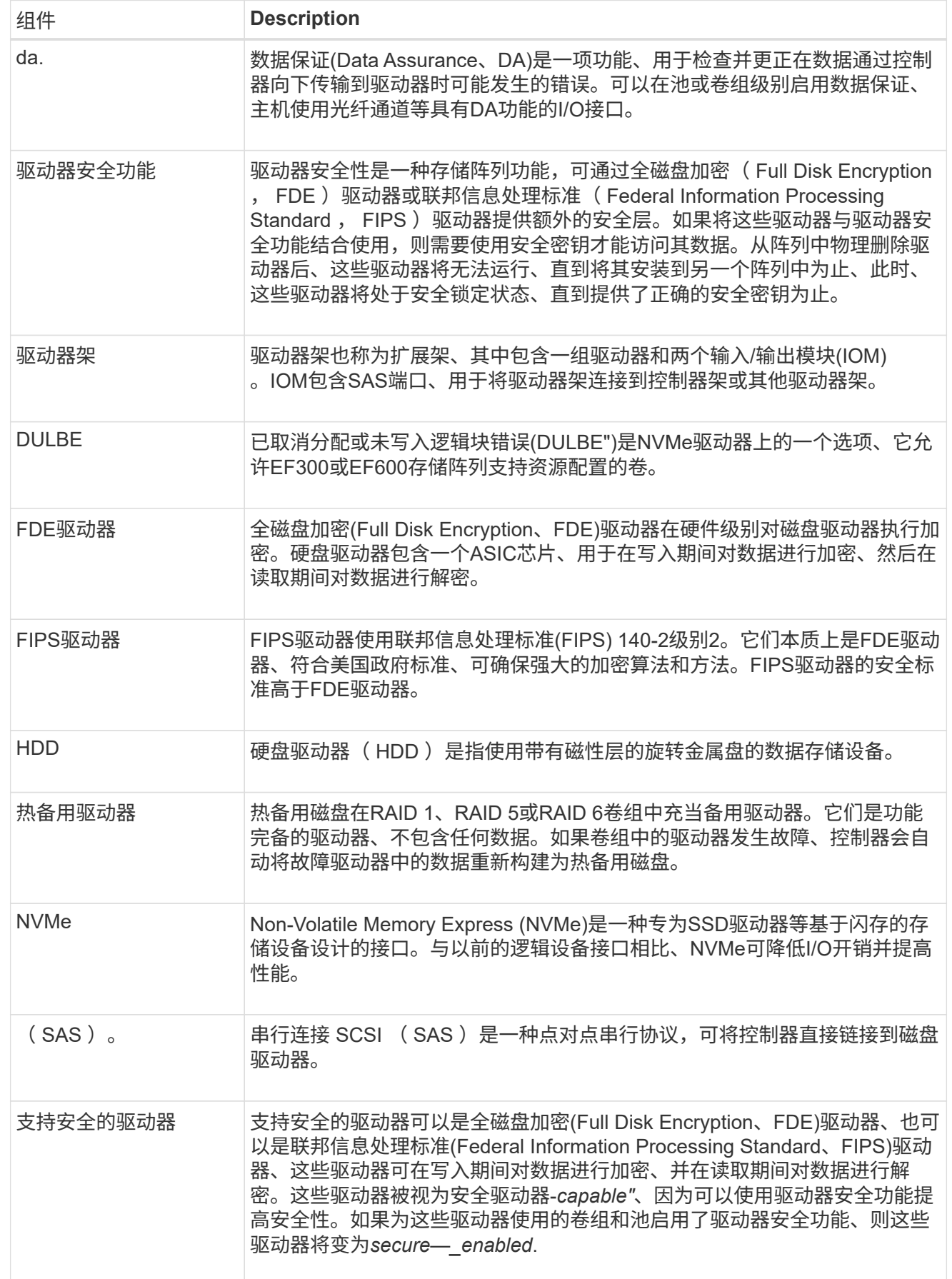

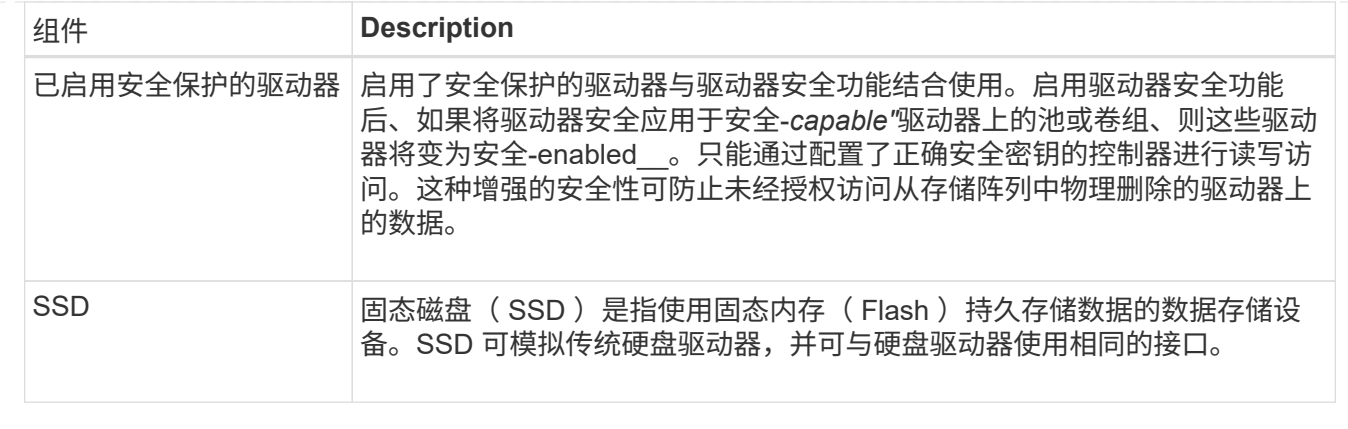

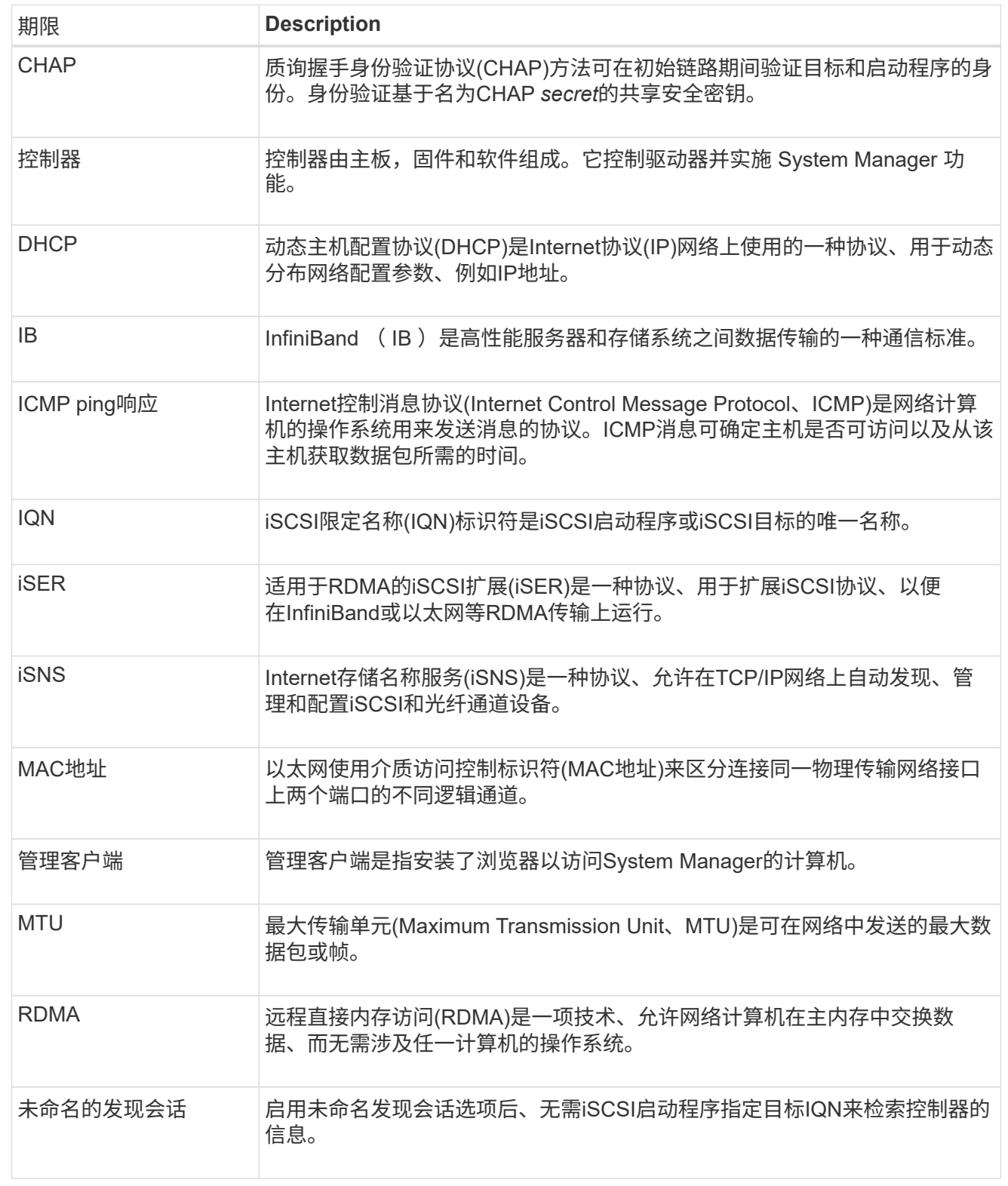

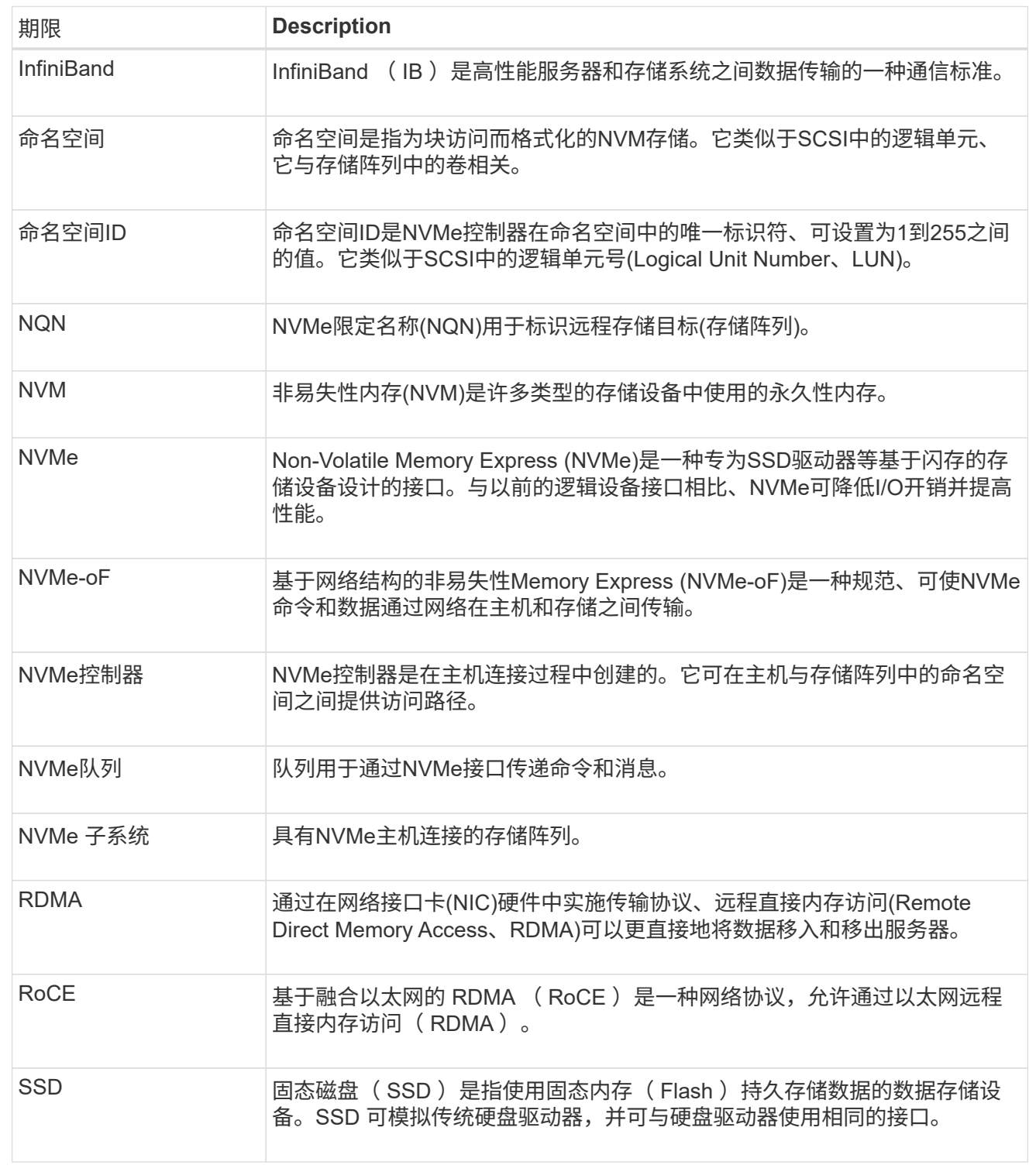

# <span id="page-10-0"></span>管理磁盘架组件

查看硬件组件

"硬件"页面提供了排序和筛选功能、便于查找组件。

- 1. 选择 \* 硬件 \* 。
- 2. 使用下表中所述的功能查看硬件组件。

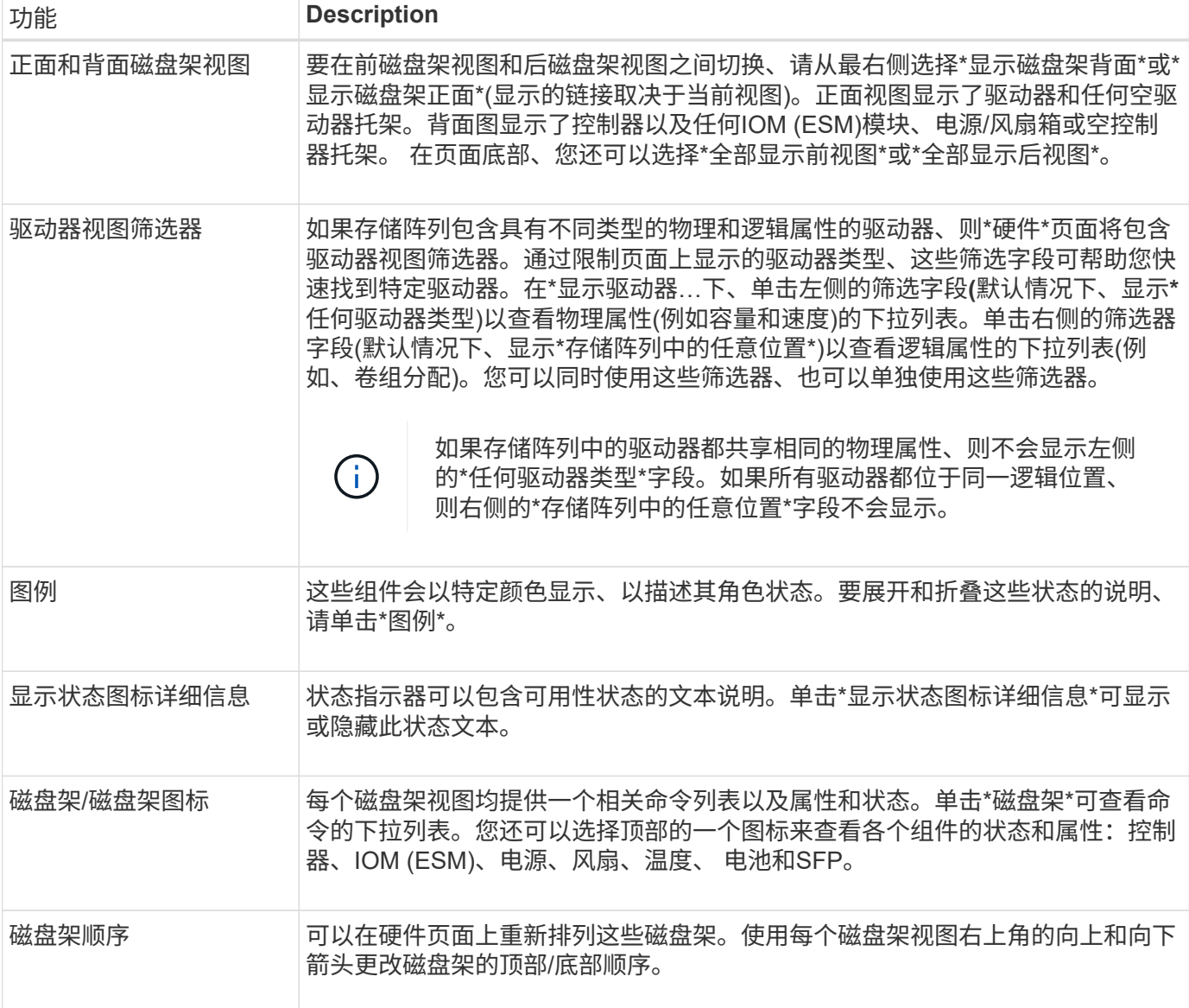

显示或隐藏组件状态

您可以显示驱动器、控制器、风扇和电源的状态说明。

步骤

- 1. 选择 \* 硬件 \* 。
- 2. 要查看背面或正面组件、请执行以下操作:
	- 如果要查看控制器和电源/风扇箱组件、但显示了驱动器、请单击\*显示磁盘架背面\*。
	- 如果要查看驱动器、但显示控制器和电源/风扇箱组件、请单击\*显示磁盘架正面\*。
- 3. 要查看或隐藏弹出状态说明、请执行以下操作:
- 如果要查看状态图标的弹出问题描述 、请单击磁盘架视图右上角的\*显示状态图标详细信息\*(选中复选 框)。
- 要隐藏弹出说明、请再次单击\*显示状态图标详细信息\*(清除此复选框)。
- 4. 如果要查看完整状态详细信息、请在磁盘架视图中选择组件、然后选择\*查看设置\*。
- 5. 如果要查看彩色组件的说明、请选择\*图例\*。

在正面视图和背面视图之间切换

硬件页面可以显示磁盘架的正面视图或背面视图。

关于此任务

背面视图显示了控制器/IOM和电源风扇箱。正面图显示了驱动器。

#### 步骤

- 1. 选择 \* 硬件 \* 。
- 2. 如果图形显示了驱动器, 请单击 \* 显示磁盘架背面 \* 。

此图将发生变化,以显示控制器,而不是驱动器。

3. 如果图形显示了控制器、请单击\*显示磁盘架正面\*。

此图将发生变化、以显示驱动器、而不是控制器。

4. 或者、您也可以选择位于页面底部的\*全部显示前台\*或\*全部显示后端\*。

更改磁盘架的视图顺序

您可以更改硬件页面上显示的磁盘架顺序、以匹配机柜中磁盘架的物理顺序。

步骤

1. 选择 \* 硬件 \* 。

2. 从磁盘架视图的右上角、选择向上或向下箭头以重新排列硬件页面上显示的磁盘架顺序。

打开磁盘架定位灯

要查找硬件页面上显示的磁盘架的物理位置、您可以打开磁盘架的定位灯。

#### 步骤

- 1. 选择 \* 硬件 \* 。
- 2. 选择控制器架或驱动器架的下拉列表、然后选择\*打开定位灯\*。

磁盘架的定位灯亮起。

3. 在物理定位磁盘架后、返回对话框并选择\*关闭\*。

磁盘架ID是一个数字、用于唯一标识存储阵列中的磁盘架。每个磁盘架视图的左上角会连 续编号、从00或01开始。

关于此任务

控制器固件会自动分配磁盘架ID、但如果要创建其他订购方案、您可以更改此编号。

#### 步骤

- 1. 选择 \* 硬件 \* 。
- 2. 选择控制器架或驱动器架的下拉列表、然后选择\*更改ID\*。
- 3. 在更改磁盘架ID对话框中、选择下拉列表以显示可用数字。

此对话框不会显示当前分配给活动磁盘架的ID。

4. 选择一个可用数字、然后单击\*保存\*。

根据您选择的数量、可以在硬件页面上重新排列磁盘架顺序。如果需要、可以使用每个磁盘架右上角的向上/ 向下箭头重新调整顺序。

<span id="page-13-0"></span>查看磁盘架组件状态和设置

硬件页面提供了磁盘架组件的状态和设置、包括电源、风扇和电池。

关于此任务

可用组件取决于磁盘架类型:

- 驱动器架-在一个磁盘架中包含一组驱动器、电源/风扇箱、输入/输出模块(IOM)以及其他支持组件。
- 控制器架—在一个磁盘架中包含一组驱动器、一个或两个控制器箱、电源/风扇箱以及其他支持组件。

步骤

- 1. 选择 \* 硬件 \* 。
- 2. 选择控制器架或驱动器架的下拉列表、然后选择\*查看设置\*。

此时将打开磁盘架组件设置对话框、其中的选项卡会显示与磁盘架组件相关的状态和设置。根据所选磁盘架 的类型、可能不会显示表中所述的某些选项卡。

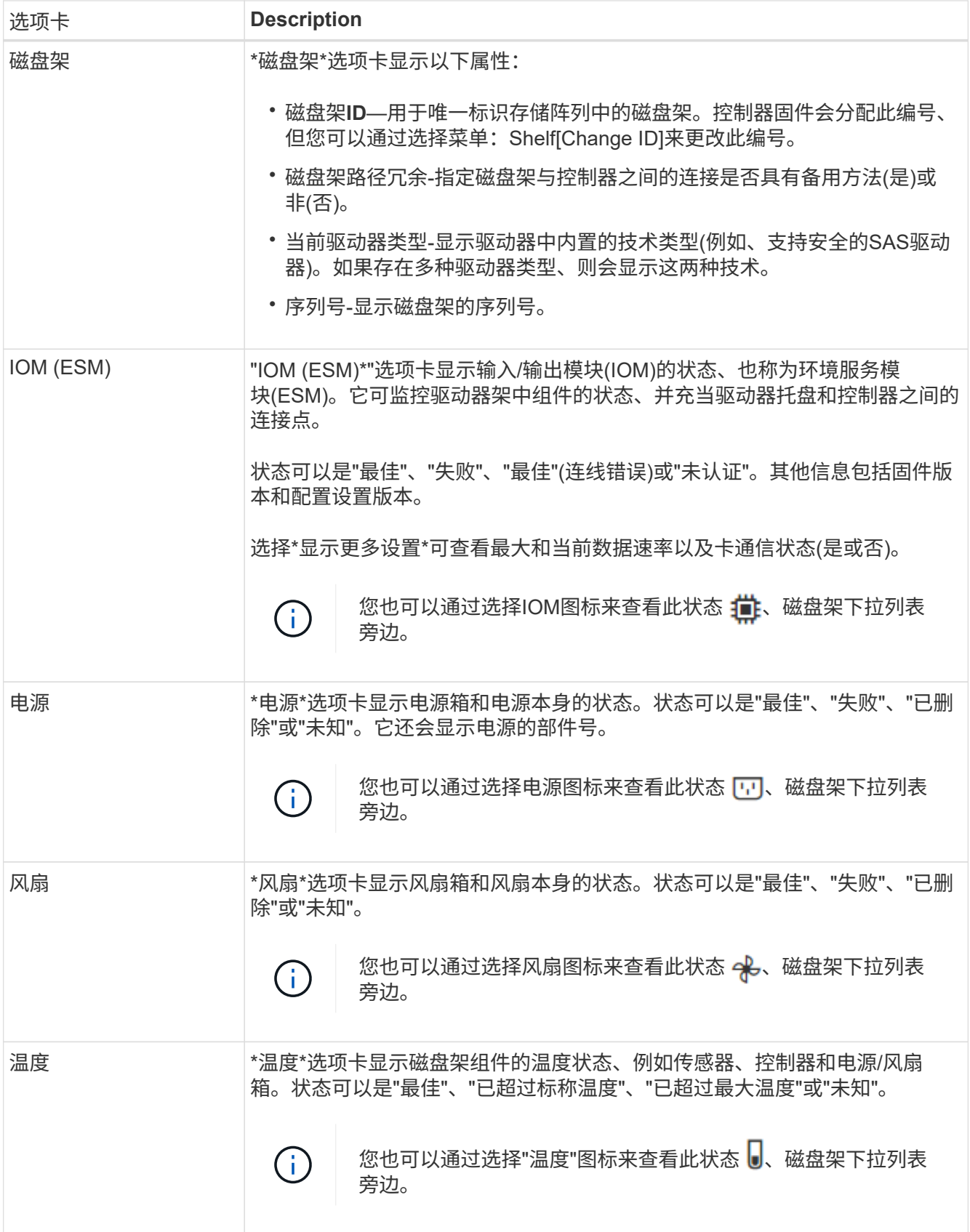

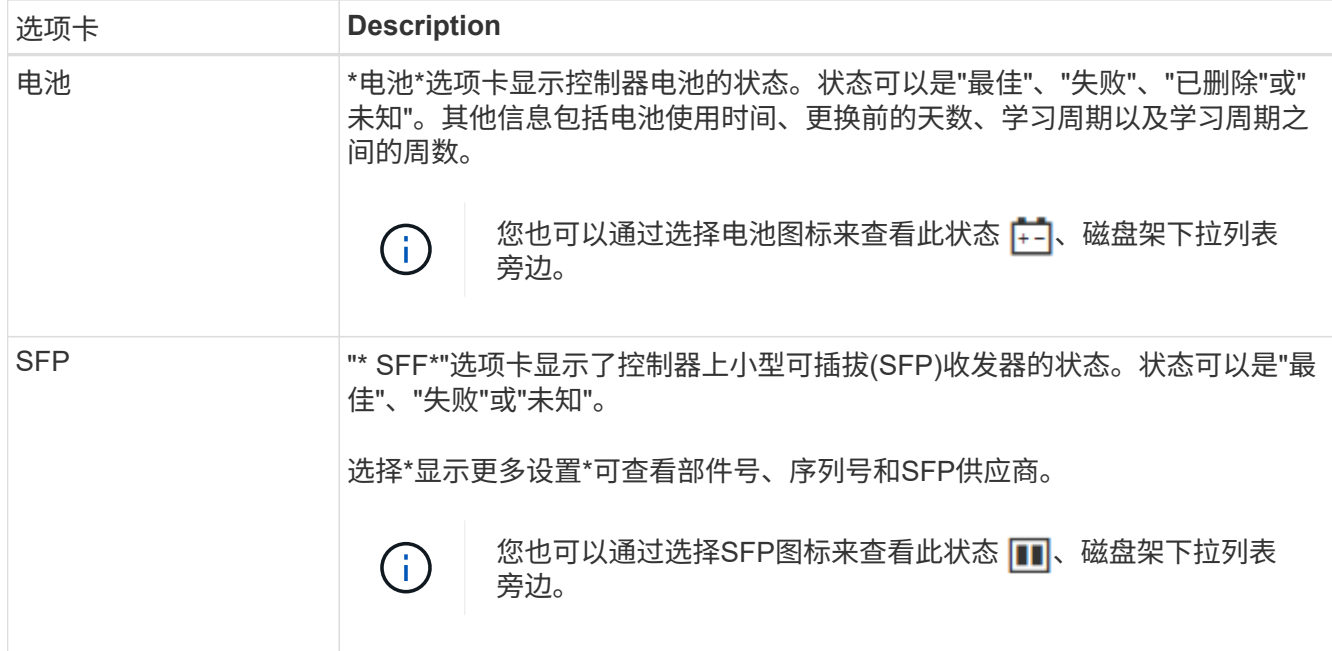

3. 单击 \* 关闭 \* 。

更新电池学习周期

学习周期是指自动校准智能电池电量表的周期。这些周期按计划在同一天和时间自动开 始、间隔为8周(每个控制器)。如果要设置其他计划、可以调整学习周期。

关于此任务

更新学习周期会同时影响两个控制器电池。

步骤

- 1. 选择 \* 硬件 \* 。
- 2. 选择控制器架的下拉列表、然后选择\*查看设置\*。
- 3. 选择\*电池\*选项卡。
- 4. 选择\*更新电池学习周期\*。

此时将打开更新电池学习周期对话框。

- 5. 从下拉列表中、选择新的日期和时间。
- 6. 单击 \* 保存 \* 。

# <span id="page-15-0"></span>管理控制器

<span id="page-15-1"></span>控制器状态

您可以将控制器置于三种不同的状态:联机、脱机和服务模式。

#### 联机状态

联机状态是控制器的正常运行状态。这意味着控制器运行正常、可用于I/O操作。

将控制器置于联机状态时、其状态将设置为最佳。

#### 脱机状态

如果存储阵列中有两个控制器、则脱机状态通常用于准备要更换的控制器。控制器可以通过两种方式进入脱机状 态:您可以问题描述 显式命令、否则控制器可能会失败。控制器只能通过发出另一个显式命令或更换发生故障 的控制器来退出脱机状态。只有当存储阵列中有两个控制器时、才能使控制器脱机。

如果控制器处于脱机状态、则满足以下条件:

- 此控制器不可用于I/O
- 您不能通过该控制器管理存储阵列。
- 当前由该控制器拥有的任何卷将移至另一个控制器。
- 已禁用缓存镜像、并且所有卷均已更改为通过缓存模式写入。

#### 服务模式

通常、只有技术支持才会使用服务模式将所有存储阵列卷移动到一个控制器、以便对另一个控制器进行诊断。控 制器必须手动置于服务模式、并且必须在服务操作完成后手动重新联机。

如果控制器处于服务模式、则满足以下条件:

- 此控制器不可用于I/O
- 技术支持可以通过串行端口或网络连接访问控制器、以分析潜在问题。
- 当前由该控制器拥有的任何卷将移至另一个控制器。
- 已禁用缓存镜像、并且所有卷均已更改为通过缓存模式写入。

### 分配**IP**地址的注意事项

默认情况下、控制器在发货时会在两个网络端口上启用DHCP。您可以分配静态IP地址、 使用默认静态IP地址或使用DHCP分配的IP地址。您也可以使用IPv6无状态自动配置。

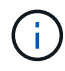

默认情况下、新控制器上会禁用IPv6、但您可以使用其他方法配置管理端口IP地址、然后使 用System Manager在管理端口上启用IPv6。

当网络端口处于"链路关闭"状态时、即与LAN断开连接时、系统会将其配置报告为静态、显示IP地址0.0.0.0 (早 期版本)、或者已启用DHCP且未报告IP地址(后续版本)。在网络端口处于"链路启动"状态(即连接到LAN)后、它会 尝试通过DHCP获取IP地址。

如果控制器无法在给定网络端口上获取DHCP地址、则它将还原为默认IP地址、该地址可能需要长达3分钟的时 间。默认IP地址如下:

Controller 1 (port 1): IP Address: 192.168.128.101

Controller 1 (port 2): IP Address: 192.168.129.101

Controller 2 (port 1): IP Address: 192.168.128.102

Controller 2 (port 2): IP Address: 192.168.129.102

分配IP地址时:

- 预留控制器上的端口2以供客户支持使用。请勿更改默认网络设置(已启用DHCP)。
- 要为E2800和E5700控制器设置静态IP地址、请使用SANtricity 系统管理器。要为E2700和E5600控制器设置 静态IP地址、请使用SANtricity 存储管理器。配置静态IP地址后、它将通过所有链路断开/启动事件保持设置 状态。
- 要使用DHCP分配控制器的IP地址、请将控制器连接到可以处理DHCP请求的网络。使用永久DHCP租约。

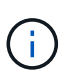

默认地址不会在链路关闭事件中保留。如果控制器上的网络端口设置为使用DHCP、则控制器 会尝试在每次链路启动事件(包括插入缆线、重新启动和重新加电)时获取DHCP地址。每 当DHCP尝试失败时、都会使用该端口的默认静态IP地址。

# 配置管理端口

此控制器包含一个用于系统管理的以太网端口。如有必要、您可以更改其传输参数和IP地 址。

关于此任务

在此操作步骤 期间、您可以选择端口1、然后确定速度和端口寻址方法。端口1连接到管理客户端可访问控制器 和System Manager的网络。

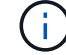

请勿使用任一控制器上的端口2。端口2已保留供技术支持使用。

步骤

- 1. 选择 \* 硬件 \* 。
- 2. 如果图形显示了驱动器,请单击 \* 显示磁盘架背面 \* 。

此图将发生变化,以显示控制器,而不是驱动器。

3. 单击包含要配置的管理端口的控制器。

此时将显示控制器的上下文菜单。

4. 选择\*配置管理端口\*。

此时将打开配置管理端口对话框。

- 5. 确保显示端口1、然后单击\*下一步\*。
- 6. 选择配置端口设置,然后单击 \* 下一步 \* 。

字段详细信息

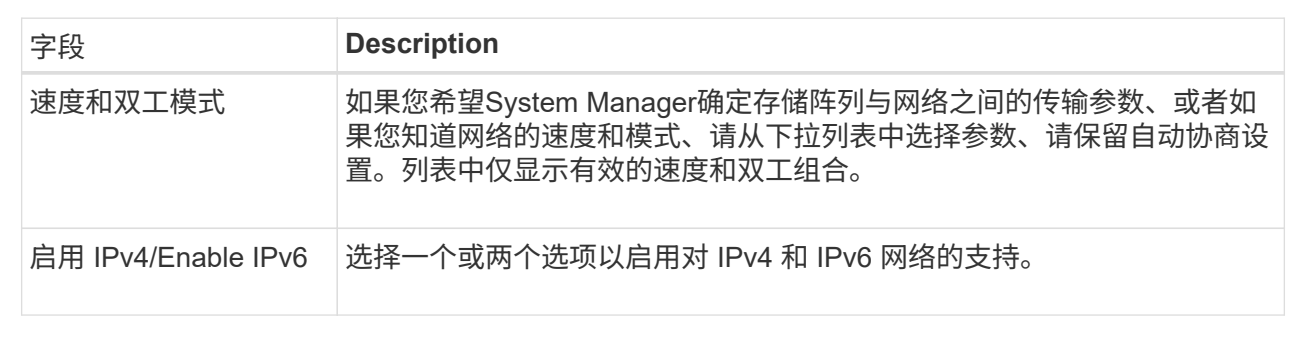

如果选择\*启用IPv\*、则在单击\*下一步\*后、将打开一个对话框、用于选择IPv4设置。如果选择\*启用IPv6\*、 则在单击\*下一步\*后、将打开一个对话框、用于选择IPv6设置。如果同时选择这两个选项、则会首先打 开IPv4设置对话框、然后单击\*下一步\*、将打开IPv6设置对话框。

7. 自动或手动配置 IPv4 和 / 或 IPv6 设置。

字段详细信息

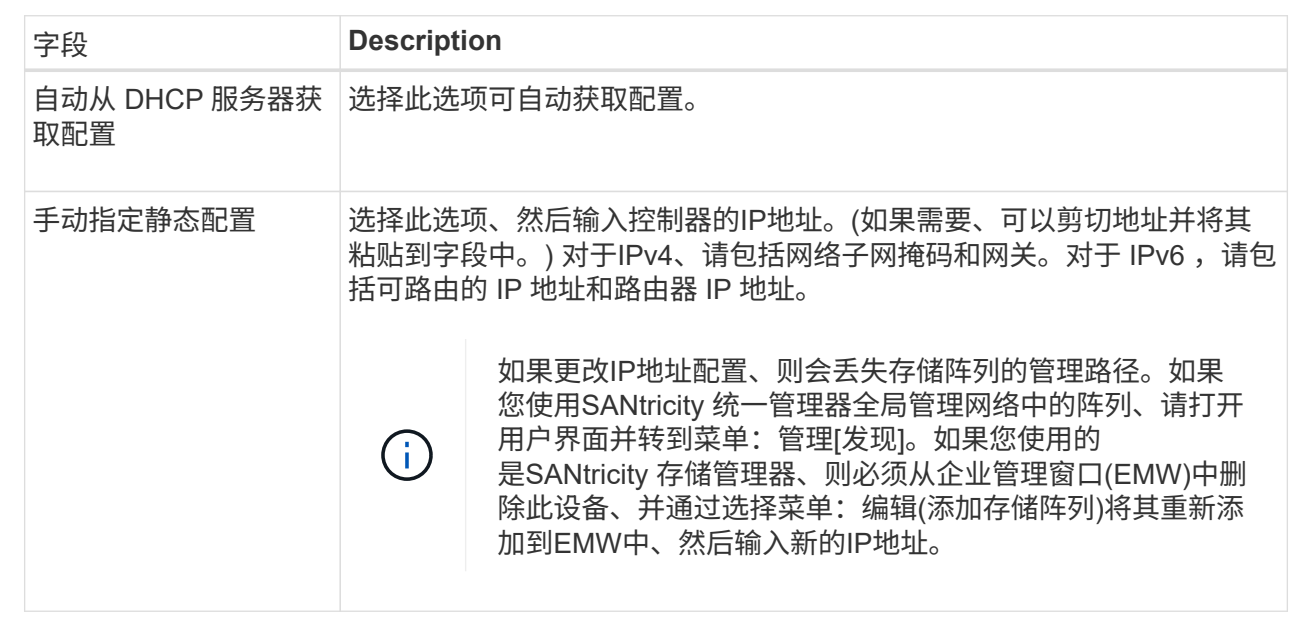

## 8. 单击 \* 完成 \* 。

结果

管理端口配置显示在控制器设置的管理端口选项卡中。

# 您可以配置与网络时间协议(NTP)服务器的连接、以便控制器定期查询NTP服务器以更新 其内部时间时钟。

开始之前

- 必须在网络中安装和配置NTP服务器。
- 您必须知道主NTP服务器和可选备份NTP服务器的地址。这些地址可以是完全限定域名、IPv4地址或IPv6地 址。

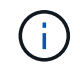

如果输入NTP服务器的一个或多个域名、则还必须配置DNS服务器以解析NTP服务器地址。您只 需要在配置了NTP并提供了域名的控制器上配置DNS服务器。

#### 关于此任务

通过NTP、存储阵列可以使用简单网络时间协议(Simple Network Time Protocol、SNTP)自动将控制器的时钟与 外部主机同步。控制器会定期查询已配置的NTP服务器、然后使用结果更新其内部时间时钟。如果只有一个控制 器启用了NTP、则备用控制器会定期将其时钟与启用了NTP的控制器同步。如果这两个控制器均未启用NTP、则 这些控制器会定期同步各自的时钟。

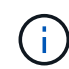

您无需在两个控制器上配置NTP;但是、这样做可以提高存储阵列在发生硬件或通信故障期间保 持同步的能力。

#### 步骤

- 1. 选择 \* 硬件 \* 。
- 2. 如果图形显示了驱动器,请单击 \* 显示磁盘架背面 \* 。

此图将发生变化,以显示控制器,而不是驱动器。

3. 单击要配置的控制器。

此时将显示控制器的上下文菜单。

4. 选择\*配置NTP服务器\*。

此时将打开配置网络时间协议(NTP)服务器对话框。

5. 选择\*我要在控制器\*上启用NTP (\* A\*或\* B\*)。

其他选择将显示在对话框中。

- 6. 选择以下选项之一:
	- 自动从**DHCP**服务器获取**NTP**服务器地址-显示检测到的NTP服务器地址。

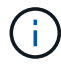

如果存储阵列设置为使用静态NTP地址、则不会显示任何NTP服务器。

- 手动指定**NTP**服务器地址-输入主NTP服务器地址和备份NTP服务器地址。备份服务器是可选的。(选择单 选按钮后、将显示这些地址字段。) 服务器地址可以是完全限定域名、IPv4地址或IPv6地址。
- 7. \*可选:\*输入备份NTP服务器的服务器信息和身份验证凭据。

8. 单击 \* 保存 \* 。

#### 结果

NTP服务器配置显示在控制器设置的\* DNS / nttp\*选项卡中。

### 配置**DNS**服务器地址

域名系统(Domain Name System、DNS)用于解析控制器和网络时间协议(Network Time Protocol、NTP)服务器的完全限定域名。存储阵列上的管理端口可以同时支持IPv4或IPv6 协议。

开始之前

- 必须在网络中安装和配置DNS服务器。
- 您知道主DNS服务器的地址以及可选的备份DNS服务器。这些地址可以是IPv4地址或IPv6地址。

关于此任务

此操作步骤 介绍如何指定主DNS服务器地址和备份DNS服务器地址。可以选择将备份DNS服务器配置为在 主DNS服务器出现故障时使用。

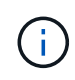

如果您已使用动态主机配置协议(DHCP)配置存储阵列的管理端口、并且您有一个或多个与DHCP 设置关联的DNS或NTP服务器、则无需手动配置DNS或NTP。在这种情况下、存储阵列应已自动 获取DNS/NTP服务器地址。但是、您仍应按照以下说明打开对话框、并确保检测到正确的地址。

#### 步骤

- 1. 选择 \* 硬件 \* 。
- 2. 如果图形显示了驱动器,请单击 \* 显示磁盘架背面 \* 。

此图将发生变化,以显示控制器,而不是驱动器。

3. 选择要配置的控制器。

此时将显示控制器的上下文菜单。

4. 选择\*配置DNS服务器\*。

此时将打开配置域名系统(DNS)服务器对话框。

- 5. 选择以下选项之一:
	- 自动从**DHCP**服务器获取**DNS**服务器地址--显示检测到的DNS服务器地址。

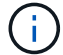

如果存储阵列设置为使用静态DNS地址、则不会显示DNS服务器。

- 手动指定**DNS**服务器地址-输入主DNS服务器地址和备用DNS服务器地址。备份服务器是可选的。(选择 单选按钮后、将显示这些地址字段。) 这些地址可以是IPv4地址或IPv6地址。
- 6. 单击 \* 保存 \* 。
- 7. 对另一个控制器重复上述步骤。

DNS配置将显示在控制器设置的\* DNS / nttp\*选项卡中。

<span id="page-21-0"></span>查看控制器设置

您可以查看有关控制器的信息、例如主机接口、驱动器接口和管理端口的状态。

步骤

- 1. 选择 \* 硬件 \* 。
- 2. 如果图形显示了驱动器,请单击 \* 显示磁盘架背面 \* 。

此图将发生变化,以显示控制器,而不是驱动器。

- 3. 执行以下操作之一以显示控制器设置:
	- 单击控制器以显示上下文菜单、然后选择\*查看设置\*。
	- 选择控制器图标(在\*磁盘架\*下拉列表旁边)。对于双工配置、从对话框中选择\*控制器A\*或\*控制器B\*、然 后单击\*下一步\*。

此时将打开控制器设置对话框。

4. 选择要在属性设置之间移动的选项卡。

某些选项卡的右上角有一个\*显示更多设置\*链接。

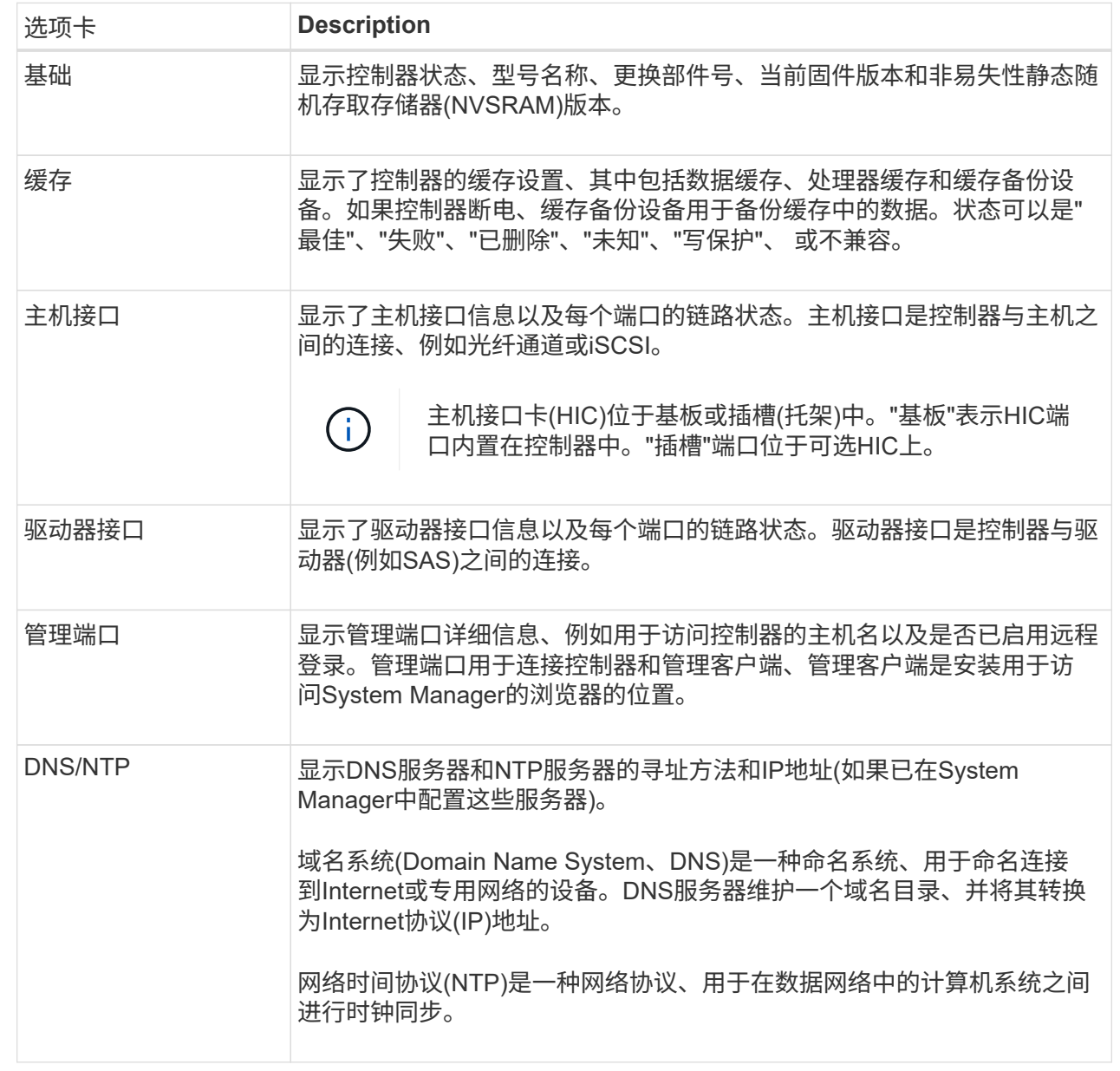

# 5. 单击 \* 关闭 \* 。

# 配置远程登录**(SSH)**

通过启用远程登录、您可以允许局域网外部的用户启动控制器上的SSH会话和访问设置。

对于SANtricity 11.74及更高版本、您还可以通过要求用户输入SSH密钥和/或SSH密码来配置多因素授 权(Multifactor Authorization、MFA)。对于SANtricity 11.73及更早版本、此功能不包含使用SSH密钥和密码进行 多因素授权的选项。

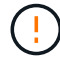

安全风险-出于安全原因、只有技术支持人员才应使用远程登录功能。

- 1. 选择 \* 硬件 \* 。
- 2. 如果图形显示了驱动器,请单击 \* 显示磁盘架背面 \* 。

此图将发生变化,以显示控制器,而不是驱动器。

3. 单击要为其配置远程登录的控制器。

此时将显示控制器的上下文菜单。

4. 选择\*配置远程登录(SSH)。**(**对于**SANtricity 11.73**及更早版本、此菜单项为**\***更改远程登录。)

此时将打开一个对话框、用于启用远程登录。

5. 选中\*启用远程登录\*复选框。

此设置提供远程登录、并提供三个授权选项:

- 仅限密码。对于此选项、您已完成并可以单击\*保存\*。如果您使用的是双工系统、则可以按照上述步骤 在第二个控制器上启用远程登录。
- \* SSH密钥或密码\*。对于此选项、请继续执行下一步。
- 密码和**SSH**密钥。对于此选项、选中\*需要授权的公有 密钥和密码才能进行远程登录\*复选框、然后继续 下一步。
- 6. 填充\*授权公有 密钥\*字段。此字段包含一个授权公有 密钥列表、格式为OpenSSH \*授权密钥\*文件。

填充\*授权公有 密钥\*字段时、请注意以下准则:

- "授权公有 **key**"字段适用场景 两个控制器、只需要在第一个控制器上配置。
- \*授权密钥\*文件每行只能包含一个密钥。以#开头的行和空行将被忽略。有关文件格式的详细信息、请参 见 ["](https://www.ssh.com/academy/ssh/authorized-keys-openssh)[为](https://www.ssh.com/academy/ssh/authorized-keys-openssh)[OpenSSH](https://www.ssh.com/academy/ssh/authorized-keys-openssh)[配置](https://www.ssh.com/academy/ssh/authorized-keys-openssh)[授权密钥](https://www.ssh.com/academy/ssh/authorized-keys-openssh)["](https://www.ssh.com/academy/ssh/authorized-keys-openssh)。
- 一个\*授权密钥\*文件应类似于以下示例:

```
ssh-rsa
```
AAAAB3NzaC1yc2EAAAADAQABAAABAQDJlG20rYTk4ok+xFjkPHYp/R0LfJqEYDLXA5AJ4 9w3DvAWLrUg+1CpNq76WSqmQBmoG9jgbcAB5ABGdswdeMQZHilJcu29iJ3OKKv6SlCulA j1tHymwtbdhPuipd2wIDAQAB

- 7. 完成后、单击\*保存\*。
- 8. 对于双工系统、您可以按照上述步骤在第二个控制器上启用远程登录。如果要为密码和SSH密钥配置选项、 请务必再次选中\*需要授权的公有 密钥和密码才能进行远程登录\*复选框。
- 9. 技术支持完成故障排除后、您可以返回配置远程登录对话框并取消选中\*启用远程登录\*复选框来禁用远程登 录。如果在第二个控制器上启用了远程登录、则会打开一个确认对话框、并允许您同时禁用第二个控制器上 的远程登录。

禁用远程登录将终止任何当前SSH会话并拒绝任何新的登录请求。

# 将控制器置于联机状态

如果控制器处于脱机状态或服务模式、您可以将其重新联机。

步骤

- 1. 选择 \* 硬件 \* 。
- 2. 如果图形显示了驱动器, 请单击 \* 显示磁盘架背面 \* 。

此图将发生变化,以显示控制器,而不是驱动器。

3. 单击处于脱机状态或服务模式的控制器。

此时将显示控制器的上下文菜单。

4. 选择\*置于联机状态\*、然后确认要执行此操作。

结果

多路径驱动程序检测到已还原的首选路径可能需要长达10分钟的时间。

在收到每个卷的I/O请求时、最初由该控制器拥有的任何卷都会自动移回控制器。在某些情况下、您可能需要使 用\*重新分布卷\*命令手动重新分布卷。

## 使控制器脱机

如果系统要求您这样做、则可以将控制器置于脱机状态。

开始之前

- 存储阵列必须具有两个控制器。未置于脱机状态的控制器必须处于联机状态(处于最佳状态)。
- 请确保未使用任何卷,或者在使用这些卷的所有主机上安装了多路径驱动程序。

关于此任务

[CAUTION]

 $=$ 

请勿将控制器置于脱机状态、除非Recovery Guru或技术支持指示您这样做。

 $=$ .步骤

- . 选择 \* 硬件 \* 。
- . 如果图形显示了驱动器,请单击 \* 显示磁盘架背面 \* 。

 $+$ 

+

此图将发生变化,以显示控制器,而不是驱动器。

. 单击要置于脱机状态的控制器。

此时将显示控制器的上下文菜单。

. 选择\*置于脱机状态\*、然后确认要执行此操作。

# .结果

System

Manager可能需要几分钟的时间才能将控制器状态更新为脱机。更新状态之前,请勿开始任何其他操 作。

[[ID0cb93b8320e735225c623a6aec2832b1]]

#### = 将控制器置于服务模式

:allow-uri-read:

:icons: font

:relative\_path: ./sm-hardware/

: imagesdir: {root path}{relative path}../media/

[role="lead"]

如果系统要求您执行此操作、则可以将控制器置于服务模式。

.开始之前

- \* 存储阵列必须具有两个控制器。未置于服务模式的控制器必须处于联机状态(处于最佳状态)。
- \* 请确保未使用任何卷,或者在使用这些卷的所有主机上安装了多路径驱动程序。

[NOTE]

 $=$  $=$  $=$  $=$ 

将控制器置于服务模式可能会显著降低性能。请勿将控制器置于服务模式、除非技术支持指示您这样 做。

====

.步骤

- . 选择 \* 硬件 \* 。
- . 如果图形显示了驱动器,请单击 \* 显示磁盘架背面 \* 。

 $+$ 

此图将发生变化,以显示控制器,而不是驱动器。

. 单击要置于服务模式的控制器。

+

此时将显示控制器的上下文菜单。

. 选择\*置于服务模式\*、然后确认要执行此操作。

[[ID2c99b41ee00d5a0c55f79ba960b17a85]]

#### = 重置(重新启动)控制器

:allow-uri-read: :icons: font :relative\_path: ./sm-hardware/ : imagesdir: {root path}{relative path}../media/

[role="lead"]

某些问题需要重置(重新启动)控制器。您可以重置控制器、即使您无法对其进行物理访问也是如此。

.开始之前

- \* 存储阵列必须具有两个控制器。不需要重置的控制器必须处于联机状态(处于最佳状态)。
- \* 请确保未使用任何卷,或者在使用这些卷的所有主机上安装了多路径驱动程序。

.步骤

- . 选择 \* 硬件 \* 。
- . 如果图形显示了驱动器,请单击 \* 显示磁盘架背面 \* 。

+

此图将发生变化,以显示控制器,而不是驱动器。

. 单击要重置的控制器。

+

此时将显示控制器的上下文菜单。

. 选择\*重置\*、然后确认要执行此操作。

:leveloffset: -1

= 管理iSCSI端口

```
:leveloffset: +1
```

```
[[IDd80f532fb59af745985d8199711a4610]]
= 配置iSCSI端口
:allow-uri-read:
:icons: font
:relative_path: ./sm-hardware/
: imagesdir: {root path}{relative path}../media/
```
[role="lead"]

如果控制器包含iSCSI主机连接、则可以从硬件页面配置iSCSI端口设置。

.开始之前

- \* 控制器必须包含iSCSI端口;否则、iSCSI设置不可用。
- \* 您必须知道网络速度(端口与主机之间的数据传输速率)。

[NOTE]

 $====$ 

只有当存储阵列支持iSCSI时、才会显示iSCSI设置和功能。

 $----$ 

.步骤

. 选择 \* 硬件 \* 。

. 如果图形显示了驱动器,请单击 \* 显示磁盘架背面 \* 。

 $\pm$ 

此图将发生变化,以显示控制器,而不是驱动器。

. 单击包含要配置的 iSCSI 端口的控制器。

 $+$ 

此时将显示控制器的上下文菜单。

. 选择 \* 配置 iSCSI 端口 \* 。

 $+$ 

[NOTE]

 $====$ 

只有在System Manager检测到控制器上的iSCSI端口时、才会显示\*配置iSCSI端口\*选项。

 $====$ 

 $+$ 

此时将打开配置 iSCSI 端口对话框。

. 在下拉列表中,选择要配置的端口,然后单击 \* 下一步 \* 。 . 选择配置端口设置,然后单击 \* 下一步 \* 。 + 要查看所有端口设置,请单击对话框右侧的 \* 显示更多端口设置 \* 链接。  $+$ .字段详细信息 [%collapsible]  $====$ [cols="25h,~"]

 $| == =$ 

| 端口设置 | Description

a|

#### 已配置以太网端口速度(仅针对某些类型的主机接口卡显示)

 $a$ |

在端口上选择与SFP速度功能匹配的速度。

a|

正向错误更正(FEC)模式(仅针对某些类型的主机接口卡显示)

 $a$ |

如果需要、请为指定主机端口选择一种FEC模式。

NOTE: Reed Solomon模式不支持25 Gbps端口速度。

a|

启用 IPv4/Enable IPv6

a|

选择一个或两个选项以启用对 IPv4 和 IPv6 网络的支持。

NOTE: 如果要禁用端口访问、请取消选中这两个复选框。

a|

TCP侦听端口 (可通过单击\*显示更多端口设置\*来访问。)

 $a$ |

如有必要,请输入新的端口号。

侦听端口是控制器用于侦听主机 iSCSI 启动程序的 iSCSI 登录的 TCP 端口号。默认侦听端口为 3260 。您必须输入 3260 或 49152 到 65535 之间的值。

a|

MTU大小 (可通过单击\*显示更多端口设置\*来访问。)

a|

如有必要,请为最大传输单元( Maximum Transmission Unit , MTU )输入一个新大小(以字节为单位)。

默认最大传输单元 ( Maximum Transmission Unit , MTU ) 大小为每帧 1500 字节。您必须输入一个介于 1500 和 9000 之间的值。

a|

启用 ICMP ping 响应

a|

选择此选项可启用 Internet 控制消息协议( Internet Control Message Protocol , ICMP )。网络计算机的操作系统使用此协议发送消息。这些 ICMP 消息可确定主机是否可访问以及从该主机获取数据包所需的时间。

 $| == =$  $====$ 

+

如果选择了 \* 启用 IPv\* ,则在单击 \* 下一步 \* 后,将打开一个对话框,用于选择 IPv4 设置。如果选择了 \* 启用 IPv6\* ,则在单击 \* 下一步 \* 后,将打开一个对话框,用于选择 IPv6 设置。如果同时选择了这两个选项,则 IPv4 设置对话框将首先打开,然后单击 \* 下一步 \* , IPv6 设置对话框将打开。

. 自动或手动配置 IPv4 和 / 或 IPv6 设置。要查看所有端口设置,请单击对话框右侧的 \* 显示更多设置 \* 链接。

 $+$ 

.字段详细信息

[%collapsible]

 $====$ 

[cols="25h,~"]

 $| == =$ 

| 端口设置 | Description

a|

自动获取配置

 $a$ |

选择此选项可自动获取配置。

a|

手动指定静态配置

 $a$ |

选择此选项,然后在字段中输入静态地址。(如果需要、可以剪切地址并将其粘贴到字段中。) 对于IPv4、请包括网络子网掩码和网关。对于 IPv6, 请包括可路由的 IP 地址和路由器 IP 地址。

a|

启用VLAN支持 (可通过单击\*显示更多设置\*来访问。)

 $a$ |

选择此选项可启用 VLAN 并输入其 ID 。VLAN

是一种逻辑网络,其行为与相同交换机,相同路由器或这两者所支持的其他物理和虚拟局域网( LAN

 $a$ |

启用以太网优先级(可通过单击\*显示更多设置\*来访问)。

a|

选择此选项可启用用于确定网络访问优先级的参数。使用滑块选择介于1 (最低)和7 (最高 )之间的优先级。

在以太网等共享局域网 ( LAN

)环境中,许多工作站可能会争用网络访问权限。访问权限按先到先得原则提供。两个工作站可能会 同时尝试访问网络,这会导致两个工作站重新关闭并等待,然后再重试。对于只有一个工作站连接到 交换机端口的交换式以太网,此过程会最小化。

 $| == =$ 

====

. 单击 \* 完成 \* 。

```
[[ID7feabd7e974351ea5cf7dba6f9ed17e3]]
```
= 配置iSCSI身份验证

:allow-uri-read:

:experimental:

:icons: font

:relative\_path: ./sm-settings/

: imagesdir: {root path}{relative path}../media/

[role="lead"]

为了提高iSCSI网络的安全性、您可以在控制器(目标)和主机(启动程序)之间设置身份验证。

System Manager使用质询握手身份验证协议(Challenge Handshake Authentication Protocol、CHAP)方法、在初始链接期间验证目标和启动程序的身份。身份验证基于名为 CHAP secret\_的共享安全密钥。

.开始之前

您可以在为目标(控制器)设置CHAP密钥之前或之后为启动程序(iSCSI主机)设置CHAP密钥。在按照 此任务中的说明进行操作之前、您应等待主机先建立iSCSI连接、然后在各个主机上设置CHAP密钥。 建立连接后、主机的ION名称及其CHAP密钥将在iSCSI身份验证对话框中列出(如本任务所述)、您无 需手动输入它们。

.关于此任务

您可以选择以下身份验证方法之一:

\* \*单向身份验证\*—使用此设置允许控制器对iSCSI主机的身份进行身份验证(单向身份验证)。

\* \*双向身份验证\*—使用此设置可允许控制器和iSCSI主机执行身份验证(双向身份验证

)。此设置可通过使控制器对iSCSI主机的身份进行身份验证来提供第二级安全性、进而使iSCSI主机 对控制器的身份进行身份验证。

[NOTE]

 $=$  $=$  $=$ 

只有当存储阵列支持iSCSI时、iSCSI设置和功能才会显示在设置页面上。

 $=$ 

.步骤

. 选择菜单:设置[系统]。

. 在iSCSI设置下、单击\*配置身份验证\*。

+

此时将显示配置身份验证对话框、其中显示了当前设置的方法。此外、还会显示是否已配置任何主机 的CHAP机密。

. 选择以下选项之一:

+

\*\* \*无身份验证\*-如果不希望控制器对iSCSI主机的身份进行身份验证、请选择此选项并单击\*完成 \*。此时、对话框将关闭、您将完成配置。

\*\* \*单向身份验证\*—要允许控制器对iSCSI主机的身份进行身份验证、请选择此选项并单击\*下一步 \*以显示配置目标CHAP对话框。

\*\* \*双向身份验证\*—要允许控制器和iSCSI主机执行身份验证、请选择此选项并单击\*下一步 \*以显示配置目标CHAP对话框。

. 对于单向或双向身份验证、输入或确认控制器(目标)的CHAP密钥。CHAP密钥必须介于12到 57个可打印ASCII字符之间。

[NOTE]

====

 $+$ 

如果先前为控制器配置了CHAP密钥、则会屏蔽字段中的字符。如有必要、您可以替换现有字符(新字 符不会屏蔽)。

 $=$  $=$  $=$  $=$ 

. 执行以下操作之一:

+

\*\* 如果要配置\_one-way\_身份验证、请单击\*完成\*。此时、对话框将关闭、您将完成配置。

\*\* 如果要配置 two-way 身份验证、请单击\*下一步\*以显示配置启动程序CHAP对话框。

. 对于双向身份验证、请输入或确认任何iSCSI主机(启动程序)的CHAP密钥、该密钥可以是12到 57个可打印ASCII字符。如果不想为特定主机配置双向身份验证、请将启动程序CHAP机密字段留空。  $+$ [NOTE]

 $====$ 

如果先前为主机配置了CHAP密钥、则字段中的字符将被屏蔽。如有必要、您可以替换现有字符(新字 符不会屏蔽)。

#### $=$

. 单击 \* 完成 \* 。

#### .结果

除非未指定身份验证、否则在控制器和iSCSI主机之间的iSCSI登录序列期间会进行身份验证。

[[ID84908376dbc73cdfa8d5534666a3e456]]

= 启用iSCSI发现设置

:allow-uri-read:

- :experimental:
- :icons: font
- :relative\_path: ./sm-settings/
- : imagesdir: {root path}{relative path}../media/

[role="lead"]

您可以启用与在iSCSI网络中发现存储设备相关的设置。

通过目标发现设置、您可以使用Internet存储名称服务(iSNS)协议注册存储阵列的iSCSI信息、还 可以确定是否允许未命名的发现会话。

.开始之前

如果iSNS服务器使用静态IP地址、则该地址必须可用于iSNS注册。支持IPv4和IPv6。

.关于此任务

您可以启用与iSCSI发现相关的以下设置:

\* \*启用iSNS服务器以注册目标\*-启用后、存储阵列将从iSNS服务器注册其iSCSI限定名称 (IQN)和端口信息。此设置允许iSNS发现、以便启动程序可以从iSNS服务器检索IQN和端口信息。 \* \*启用未命名的发现会话\*-启用未命名的发现会话后、启动程序(iSCSI主机 )无需在发现类型连接的登录顺序期间提供目标(控制器)的IQN。禁用后、主机需要提供IQN、以便与 控制器建立发现会话。但是、正常(I/O轴承)会话始终需要目标IQN。禁用此设置可以防止未经授权的 iSCSI主机仅使用其IP地址连接到控制器。

[NOTE]  $====$ 

只有当存储阵列支持iSCSI时、iSCSI设置和功能才会显示在设置页面上。

====

.步骤

. 选择菜单:设置[系统]。

. 在\* iSCSI设置\*下、单击\*查看/编辑目标发现设置\*。

+

此时将显示目标发现设置对话框。在\*启用iSNS服务器\*...字段下方、此对话框指示控制器是否已注 册。

. 要注册控制器、请选择\*启用iSNS服务器以注册我的目标\*、然后选择以下选项之一:

+

\*\* \*自动从DHCP服务器获取配置\*-如果要使用动态主机配置协议(DHCP)服务器配置 iSNS服务器、请选择此选项。请注意、如果使用此选项、则必须将控制器上的所有iSCSI端口配置为 也使用DHCP。如有必要、请更新控制器iSCSI端口设置以启用此选项。

 $+$ 

[NOTE]

====

要使DHCP服务器提供iSNS服务器地址、必须将DHCP服务器配置为使用选项43 -"`Vendor Specific Information"。` 此选项需要包含iSNS服务器IPv4地址、以数据字节0xA-0xd (10- 13)为单位。

 $====$ 

\*\* \*手动指定静态配置\*-如果要输入iSNS服务器的静态IP地址、请选择此选项。 (如果需要、可以剪切地址并将其粘贴到字段中。) 在字段中、输入IPv4地址或 IPv6地址。如果同时配置了这两者、则IPv4为默认值。此外、输入TCP侦听端口(使用默认值3205或 输入介于49152和65535之间的值)。

. 要允许存储阵列参与未命名的发现会话、请选择\*启用未命名的发现会话\*。

+

\*\* 启用后、无需iSCSI启动程序指定目标IQN即可检索控制器的信息。

\*\* 禁用后、除非启动程序提供目标

IQN、否则会阻止发现会话。禁用未命名的发现会话可提高安全性。

. 单击 \* 保存 \* 。

# .结果

当System Manager尝试向 iSNS服务器注册控制器时、会显示一个进度条。此过程可能需要长达五分钟的时间。

[[ID58a888aee5c23ebb50f97eecca5b5062]] = 查看iSCSI统计信息包 :allow-uri-read: :experimental: :icons: font

:relative\_path: ./sm-support/ : imagesdir: {root path}{relative path}../media/

[role="lead"]

您可以查看与存储阵列的iSCSI连接的相关数据。

.关于此任务

System Manager将显示这些类型的iSCSI统计信息。所有统计信息均为只读、无法设置。

\* \*以太网MAC统计信息\*-提供介质访问控制(MAC)的统计信息。MAC

还提供了一种称为物理地址或MAC地址的寻址机制。MAC地址是分配给每个网络适配器的唯一地址。MA C地址有助于将数据包传送到子网络中的目标。

\* \*以太网TCP/IP统计信息\*—提供TCP/IP的统计信息、即iSCSI

设备的传输控制协议(Transmission Control Protocol、TCP)和Internet协议(Internet Protocol、IP)。通过TCP、联网主机上的应用程序可以创建彼此的连接、并通过这些连接以数据包 的形式交换数据。IP是一种面向数据的协议、用于在数据包交换的网络间通信数据。IPv4统计信息和 IPv6统计信息分别显示。

\* \*本地目标/启动程序(协议)统计信息\*—显示

iSCSI目标的统计信息、该目标可对其存储介质进行块级访问、并显示在异步镜像操作中用作启动程 序时存储阵列的iSCSI统计信息。

\* \* DCBX运行状态统计信息\*-显示各种数据中心桥接交换(DCBX)功能的运行状态。

\* \* LLDP TLV统计信息\*-显示链路层发现协议(Link Layer Discovery Protocol、 LLDP)类型长度值(TLV)统计信息。

\* \* DCBX TLV统计信息\*-显示用于标识数据中心桥接(Data Center Bridging、

DCB)环境中的存储阵列主机端口的信息。此信息将与网络对等方共享、以便于识别和使用。

您可以将其中每个统计信息作为原始统计信息或基线统计信息进行查看。原始统计信息是自控制器启 动以来收集的所有统计信息。基线统计信息是自设置基线时间以来收集的时间点统计信息。

#### .步骤

- . 选择菜单:Support[支持中心>诊断]选项卡。
- . 选择\*查看iSCSI统计信息包\*。
- . 单击一个选项卡可查看不同的统计信息集。
- . 要设置基线、请单击\*设置新基线\*。

+

设置基线将为统计信息的收集设置一个新的起点。所有iSCSI统计信息都使用相同的基线。

[[IDe04adcce7482d97007b393fba497472e]]

= 查看 iSCSI 会话

:allow-uri-read:

:experimental:

```
:icons: font
:relative_path: ./sm-settings/
: imagesdir: {root path}{relative path}../media/
```
[role="lead"] 您可以查看有关与存储阵列的iSCSI连接的详细信息。iSCSI会话可以与异步镜像关系中的主机或远 程存储阵列进行。

.步骤

- . 选择菜单:设置[系统]。
- . 选择\*查看/结束iSCSI会话\*。

+

此时将显示当前iSCSI会话的列表。

```
. *可选: *要查看有关特定iscsI会话的追加信息 、请选择一个会话、然后单击*查看详细信息*。
+
.字段详细信息
[%collapsible]
====[cols="25h, \sim"]| == =| 项目 | Description
 a|
会话标识符(SSID)
 a|
一个十六进制字符串、用于标识iSCSI启动程序与iSCSI目标之间的会话。SSID由ISID和TPGT组成
\circ a|
启动程序会话ID (ISID)
 a|
会话标识符的启动程序部分。启动程序将在登录期间指定ISID。
 a|
目标门户组
 a|
iSCSI目标。
```
目标门户组标记(TPGT)

a|

a|

会话标识符的目标部分。iSCSI目标门户组的16位数字标识符。

a|

启动程序iSCSI名称

a|

启动程序的全球唯一名称。

a|

启动程序iSCSI标签

 $a$ |

System Manager中设置的用户标签。

a|

启动程序iSCSI别名

a|

也可以与iSCSI节点关联的名称。此别名允许组织将用户友好型字符串与iSCSI名称相关联。但是、 别名不能替代iSCSI名称。启动程序iSCSI别名只能在主机上设置、而不能在System Manager中设置

 $a$ |

主机

a|

向存储阵列发送输入和输出的服务器。

a|

连接ID (CID)

 $a$ |

启动程序与目标之间会话中连接的唯一名称。启动程序将生成此ID、并在登录请求期间将其呈现给目 标。在注销以关闭连接期间、也会显示连接ID。

a|

与连接关联的控制器端口。

a|

启动程序IP地址

a|

启动程序的IP地址。

a|

#### 协商登录参数

 $a$ |

在iSCSI会话登录期间处理的参数。

a|

### 身份验证方法

a|

对要访问iSCSI网络的用户进行身份验证的技术。有效值为\* CHAP \*和\*无\*。

# a|

# 标题摘要方法

 $a$ |

显示iSCSI会话可能的标头值的技术。HeaderDigest和DataDigest可以是\*无\*或\* CRC32C\*。两者的默认值均为\*无\*。

a|

### 数据摘要方法

a|

用于显示iSCSI会话的可能数据值的技术。HeaderDigest和DataDigest可以是\*无\*或\* CRC32C\*。两者的默认值均为\*无\*。

# a|

# 最大连接数

a|

iSCSI会话允许的最大连接数。最大连接数可以是1到4。默认值为\*。

 a| 目标别名

a|

与目标关联的标签。

a|

启动程序别名

 $a$ |

与启动程序关联的标签。

 $a$ | 目标IP地址

 $a$ |

iSCSI会话的目标的IP地址。不支持DNS名称。

a|

初始R2T

a|

初始传输就绪状态。状态可以是\*是\*或\*否\*。

a|

最大突发长度

a|

此iSCSI会话的最大SCSI有效负载(以字节为单位)。最大突发长度可以介于512到262、144 (256 KB)之间。默认值为\* 262、144 (256 KB)\*。

a|

第一个突发长度

 $a$ |

此iSCSI会话中未经请求的数据的SCSI有效负载(以字节为单位)。第一个突发长度可以介于512到13 1、072 (128 KB)之间。默认值为\*、65、536 (64 KB)\*。

a|

默认等待时间

a|

在连接终止或连接重置后尝试建立连接之前等待的最小秒数。默认等待时间值可以介于0到3600之间 。默认值为\*。2

a|

要保留的默认时间

a|

连接终止或连接重置后仍可进行连接的最大秒数。默认保留时间可以为0到3600。默认值为\*20\*。

a|

最大未完成R2T

 $a$ |

此iSCSI会话未完成的最大"可传输"数。最大未完成的可传输值可以介于1到16之间。默认值为\* 1 \*。

a|

#### 错误恢复级别

a|

此iSCSI会话的错误恢复级别。错误恢复级别值始终设置为\*。

a|

最大接收数据段长度

a|

启动程序或目标可以在任何iSCSI有效负载数据单元(PDU)中接收的最大数据量。

# a|

目标名称

a|

目标的官方名称(而不是别名)。格式为\_iqn\_的目标名称。

a|

启动程序名称

a|

启动程序的官方名称(而不是别名)。使用 iqn 或 eui 格式的启动程序名称。

 $| == =$  $====$ 

. \*可选:\*要将报告保存到文件中、请单击\*保存\*。

+

文件将保存在浏览器的"Downloads"文件夹中、并使用文件名 `iscsi-sessionconnections.txt`。

[[IDcb7cb42390e0fed7b326347b9d8be951]]

= 结束iSCSI会话

:allow-uri-read:

:experimental:

:icons: font

:relative\_path: ./sm-settings/

: imagesdir: {root path}{relative path}../media/

[role="lead"] 您可以结束不再需要的iSCSI会话。iSCSI会话可以与异步镜像关系中的主机或远程存储阵列进行。

.关于此任务

您可能希望结束iSCSI会话的原因如下:

\* \*未经授权的访问\*-如果iSCSI启动程序已登录且无法访问、您可以结束iSCSI会话以强制 iSCSI启动程序退出存储阵列。iSCSI启动程序可能已登录、因为无身份验证方法可用。 \* \*系统停机时间\*-如果需要关闭存储阵列、但您发现iSCSI 启动程序仍处于登录状态、则可以结束iSCSI会话以将iSCSI启动程序从存储阵列中移出。

.步骤

. 选择菜单:设置[系统]。

. 选择\*查看/结束iSCSI会话\*。

+

此时将显示当前iSCSI会话的列表。

. 选择要结束的会话

. 单击\*结束会话\*、然后确认要执行此操作。

[[ID8dff017316761fbbe3626fe38bc54b95]]

= 通过InfiniBand端口配置iSER

:allow-uri-read: :icons: font :relative\_path: ./sm-hardware/ : imagesdir: {root path}{relative path}../media/

[role="lead"] 如果控制器包含基于InfiniBand的iSER端口、则可以配置与主机的网络连接。

.开始之前

\* 控制器必须包含基于InfiniBand端口的iSER;否则、基于InfiniBand的iSER设置在System Manager中不可用。

\* 您必须知道主机连接的IP地址。

.步骤

- . 选择 \* 硬件 \* 。
- . 如果图形显示了驱动器,请单击 \* 显示磁盘架背面 \* 。

+

 $+$ 

此图将发生变化,以显示控制器,而不是驱动器。

. 单击具有要配置的iSER over InfiniBand端口的控制器。

此时将显示控制器的上下文菜单。

. 选择\*通过InfiniBand端口配置iSER \*。

+

此时将打开Configure iSER over InfiniBand Ports对话框。

. 在下拉列表中、选择要配置的HIC端口、然后输入主机的IP地址。

. 单击 \* 配置 \* 。

. 完成配置、然后单击\*是\*重置基于InfiniBand的iSER端口。

```
[[IDe9f87ada19180a328d2443e6265c4d2b]]
= 查看基于InfiniBand的iSER统计信息
:allow-uri-read:
:experimental:
:icons: font
:relative_path: ./sm-settings/
: imagesdir: {root path}{relative path}../media/
```
[role="lead"] 如果存储阵列的控制器包含基于InfiniBand的iSER端口、则可以查看有关主机连接的数据。

# .关于此任务

System Manager会显示以下类型的基于InfiniBand的 iSER统计信息。所有统计信息均为只读、无法设置。

\* \*本地目标(协议)统计信息\*—提供基于InfiniBand的 iSER目标的统计信息、其中显示了对其存储介质的块级访问。 \* \*基于InfiniBand接口的iSER统计信息\*-提供InfiniBand接口上所有 iSER端口的统计信息、其中包括与每个交换机端口关联的性能统计信息和链路错误信息。

您可以将其中每个统计信息作为原始统计信息或基线统计信息进行查看。原始统计信息是自控制器启 动以来收集的所有统计信息。基线统计信息是自设置基线时间以来收集的时间点统计信息。

.步骤

- . 选择菜单:设置[系统]。
- . 选择\*查看基于InfiniBand统计信息的iSER \*。
- . 单击一个选项卡可查看不同的统计信息集。
- . \*可选:\*要设置基线、请单击\*设置新基线\*。

+

设置基线将为统计信息的收集设置一个新的起点。所有基于InfiniBand的iSER统计信息都使用相同 的基线。

:leveloffset: -1

= 管理NVMe端口

:leveloffset: +1

[[ID4051c4a396265208e728b25d76375d66]]

- = NVMe 概述
- :allow-uri-read:
- :icons: font
- :relative\_path: ./sm-settings/
- : imagesdir: {root path}{relative path}../media/

[role="lead"] 某些控制器包含一个端口、用于在网络结构上实施NVMe (非易失性内存快速协议)。 NVMe支持主机与存储阵列之间的高性能通信。

== 什么是NVMe?

\_NVM\_表示"非易失性内存"、是许多类型的存储设备中使用的永久性内存。\_NVME\_(NVM Express)是一种标准化接口或协议、专为与NVM设备进行高性能多队列通信而设计。

== 什么是基于网络结构的NVMe?

基于网络结构的NVMe (NVMe-oF)

是一种技术规范、可通过网络在主机计算机和存储之间传输基于NVMe消息的命令和数据。NVMe存储阵 列(称为 subsystem )可由使用网络结构的主机访问。NVMe命令已启用并封装在主机端和子系统端 的传输抽象层中。这样可以将高性能NVMe接口从主机端到端扩展到存储、并对命令集进行标准化和简 化。

NVMe-oF存储作为本地块存储设备提供给主机。卷(称为

\_namespacage\_)可以与任何其他块存储设备一样挂载到文件系统。您可以使用REST API、 SMcli或SANtricity 系统管理器根据需要配置存储。

== 什么是NVMe限定名称(NQN)?

NVMe限定名称(NQN)用于标识远程存储目标。存储阵列的NVMe限定名称始终由子系统分配、不能修改 。整个阵列只有一个NVMe限定名称。NVMe限定名称的长度限制为223个字符。您可以将其与iSCSI限 定名称进行比较。

== 什么是命名空间和命名空间ID?

命名空间相当于SCSI中与阵列中的卷相关的逻辑单元。命名空间ID (NSID)相当于 SCSI中的逻辑单元号(LUN)。您可以在创建命名空间时创建NSID、并将其设置为1到255之间的值。

== 什么是NVMe控制器?

与SCSI I T Nexus类似、SCSI I T

Nexus表示从主机启动程序到存储系统目标的路径、在主机连接过程中创建的NVMe控制器可在主机与 存储阵列中的命名空间之间提供访问路径。主机的NQN加上主机端口标识符可唯一标识NVMe控制器。 虽然NVMe控制器只能与单个主机关联、但它可以访问多个命名空间。

您可以使用SANtricity 系统管理器配置哪些主机可以访问哪些命名空间、并为主机设置命名空间 ID。然后、在创建NVMe控制器时、将创建可由NVMe控制器访问的命名空间ID列表、并使用这些ID配

### 置允许的连接。

[[ID037e86697d0f05e86683ed1fee5918cc]] = 配置基于InfiniBand的NVMe端口 :allow-uri-read: :icons: font :relative\_path: ./sm-hardware/ : imagesdir: {root path}{relative path}../media/

[role="lead"] 如果控制器包含基于InfiniBand的NVMe连接、则可以从硬件页面配置NVMe端口设置。

# .开始之前

\* 您的控制器必须包含基于InfiniBand的NVMe主机端口;否则、System Manager 中不提供基于InfiniBand的NVMe设置。

\* 您必须知道主机连接的IP地址。

[NOTE]

====

只有当存储阵列的控制器包含基于InfiniBand的NVMe端口时、才会显示基于InfiniBand的NVMe设 置和功能。

 $=$ .步骤

- . 选择 \* 硬件 \* 。
- . 如果图形显示了驱动器,请单击 \* 显示磁盘架背面 \* 。

+

此图将发生变化,以显示控制器,而不是驱动器。

. 单击具有要配置的基于InfiniBand的NVMe端口的控制器。

 $+$ 

此时将显示控制器的上下文菜单。

. 选择 \* 配置基于 InfiniBand 端口的 NVMe \* 。

+

+

此时将打开配置基于InfiniBand端口的NVMe对话框。

. 从下拉列表中选择要配置的HIC端口、然后输入IP地址。

如果要为EF600存储阵列配置支持200 GB的HIC、则此对话框会显示两个

IP地址字段、一个用于物理端口(外部)、一个用于虚拟端口(内部)。您应为这两个端口分配唯一的IP 地址。通过这些设置、主机可以在每个端口之间建立一条路径、并使HIC实现最高性能。如果不为虚拟 端口分配IP地址、HIC将以大约一半的速度运行。

. 单击 \* 配置 \* 。

. 完成配置、然后单击\*是\*重置基于InfiniBand的NVMe端口。

```
[[ID395f8745213487d25a1ceb207f490e24]]
= 配置基于RoCE的NVMe端口
:allow-uri-read:
:icons: font
:relative_path: ./sm-hardware/
: imagesdir: {root path}{relative path}../media/
```
[role="lead"]

如果您的控制器包括通过RoCE连接NVMe (基于融合以太网的RDMA)、则可以从硬件页面配置 NVMe端口设置。

.开始之前

\* 您的控制器必须包含一个基于RoCE的NVMe主机端口;否则、System Manager中不提供基于 RoCE的NVMe设置。

\* 您必须知道主机连接的IP地址。

.步骤

- . 选择 \* 硬件 \* 。
- . 如果图形显示了驱动器,请单击 \* 显示磁盘架背面 \* 。

 $+$ 

此图将发生变化,以显示控制器,而不是驱动器。

. 单击具有要配置的基于 RoCE 的 NVMe 端口的控制器。

+

此时将显示控制器的上下文菜单。

. 选择 \* 配置基于 RoCE 的 NVMe 端口 \* 。

 $+$ 

此时将打开配置基于RoCE的NVMe端口对话框。

. 在下拉列表中、选择要配置的HIC端口。

. 单击 \* 下一步 \* 。

要查看所有端口设置,请单击对话框右侧的 \* 显示更多端口设置 \* 链接。

 $+$ 

+

### .字段详细信息

[%collapsible]

```
====
```
 $[cols="25h, \sim"]$ 

 $| == =$ 

| 端口设置 | Description

a|

已配置以太网端口速度

 $a$ |

在端口上选择与SFP速度功能匹配的速度。

a|

启用 IPv4/Enable IPv6

a|

选择一个或两个选项以启用对 IPv4 和 IPv6 网络的支持。

NOTE: 如果要禁用端口访问、请取消选中这两个复选框。

a|

MTU大小 (可通过单击\*显示更多端口设置\*来访问。)

a|

如有必要,请为最大传输单元( Maximum Transmission Unit , MTU )输入一个新大小(以字节为单位)。

默认最大传输单元( Maximum Transmission Unit , MTU )大小为每帧 1500 字节。您必须输入一个介于 1500 和 9000 之间的值。

 $|===$ 

 $====$  $+$ 

如果选择了 \* 启用 IPv\* , 则在单击 \* 下一步 \* 后, 将打开一个对话框, 用于选择 IPv4 设置。如果选择了 \* 启用 IPv6\* ,则在单击 \* 下一步 \* 后,将打开一个对话框,用于选择 IPv6 设置。如果同时选择了这两个选项,则 IPv4 设置对话框将首先打开,然后单击 \* 下一步 \* , IPv6 设置对话框将打开。

. 自动或手动配置 IPv4 和 / 或 IPv6 设置。

 $+$ 

.字段详细信息 [%collapsible]  $====$ [cols="25h,~"]  $| == =$ 

a|

自动获取配置

 $a$ |

选择此选项可自动获取配置。

a|

手动指定静态配置

a|

选择此选项,然后在字段中输入静态地址。(如果需要、可以剪切地址并将其粘贴到字段中。) 对于IPv4、请包括网络子网掩码和网关。对于 IPv6 ,请包括可路由的 IP 地址和路由器 IP 地址。 如果要为EF600存储阵列配置支持200 GB的 HIC、则此对话框会显示两组网络参数字段、一组用于物理端口(外部)、一组用于虚拟端口(内部)。 您应为这两个端口分配唯一的参数。通过这些设置、主机可以在每个端口之间建立一条路径、并使HIC 实现最高性能。如果不为虚拟端口分配IP地址、HIC将以大约一半的速度运行。

 $|===$ 

====

. 单击 \* 完成 \* 。

[[ID1ede09c0595a06e6326cf31785a6eeae]] = 杳看基于网络结构的NVMe统计信息

:allow-uri-read: :experimental: :icons: font :relative\_path: ./sm-settings/

: imagesdir: {root path}{relative path}../media/

[role="lead"] 您可以查看有关通过网络结构连接到存储阵列的NVMe的数据。

#### .关于此任务

System Manager会显示这些类型的基于网络结构的 NVMe统计信息。所有统计信息均为只读、无法设置。

\* \* NVMe子系统统计信息\*-显示NVMe控制器及其队列的统计信息。 NVMe控制器可在主机与存储阵列中的命名空间之间提供访问路径。您可以查看连接故障、重置和关闭 等项的NVMe子系统统计信息。

\* \* RDMA接口统计信息\*-提供RDMA接口上所有基于网络结构的

NVMe端口的统计信息、其中包括与每个交换机端口关联的性能统计信息和链路错误信息。只有当基于 网络结构的NVMe端口可用时、才会显示此选项卡。

您可以将其中每个统计信息作为原始统计信息或基线统计信息进行查看。原始统计信息是自控制器启 动以来收集的所有统计信息。基线统计信息是自设置基线时间以来收集的时间点统计信息。

.步骤

- . 选择菜单:设置[系统]。
- . 选择\*查看基于网络结构的NVMe统计信息\*。
- . \*可选:\*要设置基线、请单击\*设置新基线\*。

+

设置基线将为统计信息的收集设置一个新的起点。所有NVMe统计信息都使用相同的基线。

:leveloffset: -1

= 管理驱动器

```
:leveloffset: +1
```

```
[[IDfd4e8fcd2d237b3054846853699214f0]]
= 驱动器状态
:allow-uri-read:
:icons: font
:relative_path: ./sm-hardware/
```

```
:imagesdir: {root_path}{relative_path}../media/
```
[role="lead"] System Manager会报告驱动器的各种状态。

== 可访问性状态

[cols="25h,~"]  $| == =$ | State | 定义

a|

# 已绕过 a|

驱动器在物理上存在、但控制器无法通过任一端口与其通信。

a|

不兼容  $a$ |

存在以下条件之一:

- \* 此驱动器未通过认证、无法在存储阵列中使用。
- \* 驱动器具有不同的扇区大小。
- \* 此驱动器具有较旧或较新固件版本中的不可用配置数据。

a|

### 已删除

 $a$ |

已从存储阵列中错误地删除此驱动器。

 a| 存在

a|

控制器可以通过两个端口与驱动器进行通信。

a|

无响应

a|

驱动器未响应命令。

 $| == =$ 

== 角色状态

```
[cols="25h,~"]
| == = || State | 定义
```
# a|

已分配 a|

驱动器是池或卷组的成员。

a|

正在使用的热备用磁盘

a|

当前正在使用此驱动器替代出现故障的驱动器。热备用磁盘仅在卷组中使用、而不在池中使用。

a|

# 备用热备用磁盘

a|

该驱动器已准备好用于替代出现故障的驱动器。热备用磁盘仅在卷组中使用、而不在池中使用。

a|

# 未分配

a|

此驱动器不是池或卷组的成员。

 $| == =$ 

== 可用性状态

```
[cols="25h, \sim"]
```
 $| == =$ 

| State | 定义

 $a$ |

失败

a|

驱动器不工作。驱动器上的数据不可用。

a|

即将发生故障

a|

已检测到驱动器可能会很快出现故障。驱动器上的数据仍然可用。

a|

脱机

a|

此驱动器不可用于存储数据、通常是因为它属于要导出的卷组或正在进行固件升级。

 a| 最佳

a|

驱动器工作正常。

 $| == =$ 

[[ID5f13aecbb60c45d3c62f35cee6c5440a]]

= 固态磁盘(SSD)

:allow-uri-read: :icons: font

:relative\_path: ./sm-hardware/

```
:imagesdir: {root_path}{relative_path}../media/
```
[role="lead"] 固态磁盘( SSD )是指使用固态内存( Flash )持久存储数据的数据存储设备。SSD 可模拟传统硬盘驱动器,并可与硬盘驱动器使用相同的接口。

== SSD的优势

与硬盘驱动器相比、SSD的优势包括:

- \* 启动速度更快(无转速)
- \* 延迟更短
- $*$  每秒 $I/O$ 操作数 $(IOPS)$ 更高
- \* 可靠性更高、移动部件更少
- \* 更低的电耗
- \* 产生的热量更少、所需的散热也更少

在硬件页面中、您可以在前架视图中找到SSD。查找显示闪电图标的驱动器托架、该图标表示已安装S SD。

== 卷组

一个卷组中的所有驱动器都必须具有相同的介质类型(所有SSD或所有硬盘驱动器)。卷组不能混合使 用介质类型或接口类型。

== 缓存

控制器的写入缓存始终为SSD启用。写入缓存可提高性能并延长SSD的使用寿命。

除了控制器缓存之外、您还可以实施SSD缓存功能来提高整体系统性能。在SSD缓存中、数据会从卷复 制并存储在两个内部RAID卷上(每个控制器一个)。

[[ID05f7aad598bcb7a3a4e7bc86b294d105]]

= 限制驱动器视图

:allow-uri-read: :icons: font :relative\_path: ./sm-hardware/ : imagesdir: {root path}{relative path}../media/

[role="lead"]

如果存储阵列包含具有不同类型的物理和逻辑属性的驱动器、则硬件页面将提供筛选字段、以帮助您 限制驱动器视图并查找特定驱动器。

.关于此任务

驱动器筛选器可以将视图限制为在某些逻辑位置(例如卷组1)仅查看某些类型的物理驱动器(例如、所 有SAS)以及某些安全属性(例如、支持安全)。您可以同时使用这些筛选器、也可以单独使用这些筛选 器。

[NOTE]

====

如果所有驱动器共享相同的物理属性、则不会显示\*显示驱动器...\*筛选字段。如果所有驱动器共享 相同的逻辑属性、则不会显示存储阵列\*筛选器字段中的\*任意位置。

#### $====$ .步骤

. 选择 \* 硬件 \* 。

. 在第一个筛选器字段(在\*显示驱动器...\*下

)中、单击下拉箭头以显示可用的驱动器类型和安全属性。

+

驱动器类型可能包括:

- $+$
- \*\* 驱动器介质类型(SSD、HDD)
- \*\* 驱动器接口类型
- \*\* 驱动器容量(最高到最低)
- \*\* 驱动器速度(从高到低)
- 安全属性可能包括:
- \*\* 支持安全保护
- \*\* 已启用安全保护
- \*\* 支持DA (数据保证)
- \*\* 符合 FIPS
- \*\* 符合FIPS (FIPS 140-2)
- $*$  FIPS兼容(FIPS 140-2)
- $+$

如果所有驱动器的这些属性中有任何一个都相同、则它们不会显示在下拉列表中。例如、如果存储阵 列包含SAS接口且速度为15000 RPM的所有SSD驱动器、但某些 SSD具有不同的容量、则下拉列表仅显示容量作为筛选选项。

+

从字段中选择一个选项后、与您的筛选条件不匹配的驱动器将在图形视图中灰显。

. 在第二个筛选器框中、单击下拉箭头以显示驱动器的可用逻辑位置。

 $+$ [NOTE]

 $====$ 

如果需要清除筛选条件、请选择筛选框最右侧的\*清除\*。

 $====$  $+$ 

逻辑位置可能包括:

- $+$
- \*\* 池
- \*\* 卷组
- \*\* 热备用磁盘
- \*\* SSD 缓存
- \*\* 未分配

 $+$ 

从字段中选择一个选项后、与您的筛选条件不匹配的驱动器将在图形视图中灰显。

. 或者、您也可以选择筛选器字段最右侧的\*打开定位灯\*来打开所显示驱动器的定位灯。

此操作可帮助您以物理方式查找存储阵列中的驱动器。

[[ID0ce25ea113e99f8171c122e359f28f54]]

= 打开驱动器定位灯

+

:allow-uri-read: :icons: font :relative\_path: ./sm-hardware/ : imagesdir: {root path}{relative path}../media/

[role="lead"]

在硬件页面中、您可以打开定位器指示灯以查找驱动器在存储阵列中的物理位置。

.关于此任务

您可以找到硬件页面上显示的单个或多个驱动器。

.步骤

. 选择 \* 硬件 \* 。

. 要查找一个或多个驱动器、请执行以下操作之一:

 $+$ 

\*\* \*单驱动器\*—从磁盘架图中、找到要在阵列中物理定位的驱动器。 (如果图形显示了控制器、请单击\*显示磁盘架正面\*。) 单击驱动器以显示其上下文菜单、然后选择 \*打开定位灯\*。

+

驱动器的定位灯亮起。找到驱动器后、返回对话框并选择\*关闭\*。

\*\* \*多个驱动器\*-

在筛选器字段中、从左侧下拉列表中选择一个物理驱动器类型、从右侧下拉列表中选择一个逻辑驱动 器类型。与您的条件匹配的驱动器数量显示在字段最右侧。接下来、您可以单击\*打开定位灯\*或从上 下文菜单中选择\*查找所有筛选的驱动器\*。找到驱动器后、返回对话框并选择\*关闭\*。

[[ID25667909586bcea8a508bf97c887c4d4]]

= 查看驱动器状态和设置

:allow-uri-read:

```
:icons: font
:relative_path: ./sm-hardware/
: imagesdir: {root path}{relative path}../media/
[role="lead"]
您可以查看驱动器的状态和设置、例如介质类型、接口类型和容量。
.步骤
. 选择 * 硬件 * 。
. 如果图形显示了控制器、请单击*显示磁盘架正面*。
+此图将发生变化、以显示驱动器、而不是控制器。
. 选择要查看其状态和设置的驱动器。
+
此时将打开驱动器的上下文菜单。
. 选择 * 查看设置 * 。
+
此时将打开驱动器设置对话框。
. 要查看所有设置、请单击对话框右上角的*显示更多设置*。
+.字段详细信息
[%collapsible]
====
[cols="25h,~"]
| == = || 设置 | Description
 a|
Status
a|
显示最佳、脱机、非关键故障和故障。 最佳状态表示所需的工作条件。
 a|
模式
 a|
显示已分配、未分配、热备用备用或热备用正在使用。
```

```
 a|
```
### 位置 a|

显示驱动器所在的磁盘架和托架编号。

a|

已分配给/可以保护/保护

a|

如果将驱动器分配给池、卷组或SSD缓存、则此字段将显示"已分配给"。 此值可以是池名称、卷组名称或SSD缓存名称。 如果驱动器已分配给热备用磁盘且其模式为备用、则此字段将显示"可保护"。 如果热备用磁盘可以保护一个或多个卷组、则会显示卷组名称。如果无法保护卷组、则显示0个卷组。

如果驱动器已分配给热备用磁盘且其模式正在使用中、则此字段将显示"正在保护"。 此值是受影响卷组的名称。

如果未分配此驱动器、则不会显示此字段。

a|

介质类型

a|

显示驱动器使用的录制介质类型、可以是硬盘驱动器(HDD)或固态磁盘(SSD)。

a|

已用持久性百分比(仅在存在SSD驱动器时显示)

a|

迄今为止写入驱动器的数据量除以理论写入总限制。

a|

接口类型

a|

显示驱动器使用的接口类型、例如SAS。

a|

驱动器路径冗余

 $a$ |

显示驱动器与控制器之间的连接是否为冗余(是)或非冗余(否)。

```
 a|
```
容量(GiB)

a|

显示驱动器的可用容量(总配置容量)。

 a| 速度( RPM )

a|

以RPM为单位显示速度(对于SSD不显示)。

a|

当前数据速率

a|

显示驱动器与存储阵列之间的数据传输速率。

a|

逻辑扇区大小(字节)

 $a$ |

显示驱动器使用的逻辑扇区大小。

a|

物理扇区大小(字节)

 $a$ |

显示驱动器使用的物理扇区大小。通常、硬盘驱动器的物理扇区大小为4096字节。

a|

驱动器固件版本

a|

显示了驱动器固件的修订版级别。

 a| 全球范围的标识符 a|

# 显示了驱动器的唯一十六进制标识符。

a|

产品ID

a|

显示制造商分配的产品标识符。

a|

序列号

a|

显示驱动器的序列号。

a|

制造商

a|

显示了驱动器的供应商。

 $a$ |

制造日期

a|

显示驱动器的构建日期。

NOTE: 不适用于NVMe驱动器。

a|

支持安全保护

a|

显示驱动器是否支持安全(是)(否)。支持安全的驱动器可以是全磁盘加密(Full Disk Encryption、FDE)驱动器、也可以是联邦信息处理标准(Federal Information Processing Standard、FIPS)驱动器(级别140-2或140-

3)、用于在写入期间对数据进行加密、并在读取期间对数据进行解密。这些驱动器被视为安全驱动器- \_capable"、因为可以使用驱动器安全功能提高安全性。如果为这些驱动器使用的卷组和池启用了驱 动器安全功能、则这些驱动器将变为secure- enabled .

#### a|

#### 已启用安全保护

a|

显示驱动器是否已启用安全保护(是)(否)。启用了安全保护的驱动器与驱动器安全功能结合使用。启 用驱动器安全功能后、如果将驱动器安全应用于安全-

capable"驱动器上的池或卷组、则这些驱动器将变为安全-

\_enabled\_。只能通过配置了正确安全密钥的控制器进行读写访问。这种增强的安全性可防止未经授 权访问从存储阵列中物理删除的驱动器上的数据。

a|

可读/写

a|

显示驱动器是否可读/写(是)(否)。

a|

#### 驱动器安全密钥标识符

a|

显示了已启用安全的驱动器的安全密钥。驱动器安全性是一种存储阵列功能,可通过全磁盘加密( Full Disk Encryption, FDE)驱动器或联邦信息处理标准 (Federal Information Processing Standard , FIPS

)驱动器提供额外的安全层。如果将这些驱动器与驱动器安全功能结合使用,则需要使用安全密钥才 能访问其数据。从阵列中物理删除驱动器后、这些驱动器将无法运行、直到将其安装到另一个阵列中 为止、此时、这些驱动器将处于安全锁定状态、直到提供了正确的安全密钥为止。

a|

支持数据保证(Data Assurance、DA)

 $a$ |

显示数据保证(Data Assurance、DA)功能是否已启用(Yes)或未启用(No)。数据保证(Data Assurance、DA)是一项功能、用于检查并更正在数据通过控制器向下传输到驱动器时可能发生的错 误。可以在池或卷组级别启用数据保证、主机使用光纤通道等具有DA功能的I/O接口。

a|

支持DULBE

a|

指示已取消分配或未写入逻辑块错误(DULBE")选项是启用("是")还是未启用("否")。DULBE"是NV Me驱动器上的一个选项、它允许EF300或EF600存储阵列支持资源配置的卷。

 $|===$  $====$  [[ID66f06b5f916e1a083459fd04ff11fd10]]

= 从逻辑上更换驱动器

:allow-uri-read: :icons: font :relative\_path: ./sm-hardware/ : imagesdir: {root path}{relative path}../media/

[role="lead"]

如果某个驱动器出现故障或您出于任何其他原因需要更换、则可以在逻辑上将故障驱动器更换为未分 配的驱动器或完全集成的热备用驱动器。

.关于此任务

在逻辑上替换某个驱动器时、该驱动器将变为已分配、然后成为关联池或卷组的永久成员。

您可以使用logical replace选项替换以下类型的驱动器:

- \* 故障驱动器
- \* 缺少驱动器
- \* Recovery Guru通知您即将停产的SSD驱动器
- \* Recovery Guru通知您驱动器即将发生故障的硬盘驱动器
- \* 已分配的驱动器(仅适用于卷组中的驱动器、而不适用于池中的驱动器)

.开始之前 替代驱动器必须具有以下特征:

- \* 处于最佳状态
- \* 处于未分配状态
- \* 与要更换的驱动器具有相同的属性(介质类型、接口类型等)
- \* 相同的FDE功能(建议、但不要求)
- \* 相同的DA功能(建议使用、但不要求使用)

.步骤

- . 选择 \* 硬件 \* 。
- . 如果图形显示了控制器、请单击\*显示磁盘架正面\*。

此图将发生变化、以显示驱动器、而不是控制器。

. 单击要在逻辑上替换的驱动器。

+

+

此时将显示驱动器的上下文菜单。

. 单击\*逻辑替换\*。

. \*可选:\*选中\*更换后故障驱动器\*复选框、以便在更换后使原始驱动器发生故障。

只有在原始分配的驱动器未出现故障或不缺失时、才会启用此复选框。

. 从\*选择替代驱动器\*表中、选择要使用的替代驱动器。

 $+$ 

+

此表仅列出与要更换的驱动器兼容的驱动器。如果可能、请选择一个将保持磁盘架丢失保护和抽屉丢 失保护的驱动器。

. 单击\*替换\*。

+ 如果原始驱动器出现故障或丢失、则会使用奇偶校验信息在替代驱动器上重建数据。此重建将自动开 始。驱动器的故障指示灯熄灭、池或卷组中驱动器的活动指示灯开始闪烁。

+

如果原始驱动器未出现故障或丢失、则其数据将复制到替代驱动器。此复制操作将自动开始。复制操 作完成后、系统会将原始驱动器过渡到未分配状态、或者如果选中了复选框、则过渡到故障状态。

[[IDf44fcedb84542c168e35558330e237ff]] = 手动重建驱动器 :allow-uri-read: :icons: font :relative\_path: ./sm-hardware/ : imagesdir: {root path}{relative path}../media/

[role="lead"] 更换驱动器后、驱动器重建通常会自动开始。如果驱动器重建未自动启动、您可以手动启动重建。

[NOTE]

 $====$ 

只有在技术支持或 Recovery Guru 指示执行此操作时,才能执行此操作。

 $=$  $=$  $=$  $=$ 

.步骤

- . 选择 \* 硬件 \* 。
- . 如果图形显示了控制器、请单击\*显示磁盘架正面\*。

 $+$ 

此图将发生变化、以显示驱动器、而不是控制器。

. 单击要手动重建的驱动器。

此时将显示驱动器的上下文菜单。

. 选择\*重建\*、然后确认您要执行此操作。

[[ID71aeed44392533d6085f5fe81547b5e5]]

= 初始化(格式化)驱动器

:allow-uri-read:

:icons: font

 $+$ 

:relative\_path: ./sm-hardware/

: imagesdir: {root path}{relative path}../media/

[role="lead"]

如果将分配的驱动器从一个存储阵列移动到另一个存储阵列、则必须先初始化(格式化)驱动器、然后 才能在新存储阵列中使用它们。

.关于此任务

初始化会从驱动器中删除先前的配置信息、并将其返回到未分配状态。然后、可以将此驱动器添加到 新存储阵列中的新池或卷组中。

移动单个驱动器时、请使用初始化驱动器操作。如果要将整个卷组从一个存储阵列移动到另一个存储 阵列、则无需初始化驱动器。

[CAUTION]

 $=$  $=$  $=$  $=$ 

\*可能的数据丢失\*—初始化驱动器时、驱动器上的所有数据都将丢失。只有在技术支持要求时、才执行 此操作。

==== .步骤

- . 选择 \* 硬件 \* 。
- . 如果图形显示了控制器、请单击\*显示磁盘架正面\*。

+

此图将发生变化、以显示驱动器、而不是控制器。

. 单击要初始化的驱动器。

+

此时将显示驱动器的上下文菜单。

. 选择\*初始化\*、然后确认要执行此操作。

[[IDd6af196aab8300528470bddb1c51f809]]

#### = 驱动器发生故障

:allow-uri-read:

:icons: font

:relative\_path: ./sm-hardware/

: imagesdir: {root path}{relative path}../media/

[role="lead"]

如果系统要求您这样做、您可以手动使驱动器出现故障。

# .关于此任务

System Manager可监控存储阵列中的驱动器。如果检测到驱动器生成大量错误、Recovery Guru会通知您驱动器即将发生故障。如果发生这种情况、并且您有可用的替代驱动器、则可能需要使 该驱动器发生故障以采取预防性措施。如果没有可用的替代驱动器、您可以等待驱动器自行出现故障  $\circ$ 

#### [CAUTION]

====

\*可能丢失数据访问\*-此操作可能会导致数据丢失或数据冗余丢失。只有在技术支持或 Recovery Guru 指示执行此操作时,才能执行此操作。

 $=$  $=$  $=$  $=$ .步骤

- . 选择 \* 硬件 \* 。
- . 如果图形显示了控制器、请单击\*显示磁盘架正面\*。

+

此图将发生变化、以显示驱动器、而不是控制器。

. 单击要失败的驱动器。

+

此时将显示驱动器的上下文菜单。

. 选择\*失败\*。

. 保持选中\*在故障前复制驱动器内容\*复选框。

+

只有已分配的驱动器和非RAID 0卷组才会显示复制选项。

 $\pm$ 

在驱动器出现故障之前、请确保复制驱动器的内容。根据您的配置、如果不先复制驱动器的内容、可 能会丢失关联池或卷组上的所有数据或数据冗余。

+

与重建相比、复制选项可以加快驱动器恢复速度、并减少在复制操作期间另一个驱动器发生故障时卷 发生故障的可能性。

. 确认要使驱动器出现故障。

 $+$ 

驱动器发生故障后、请至少等待30秒、然后再将其删除。

[[IDb25ecd6fa07835ecc7797a826e2f2c9a]] = 擦除驱动器 :allow-uri-read: :experimental: :icons: font :relative\_path: ./sm-hardware/ : imagesdir: {root path}{relative path}../media/

[role="lead"]

您可以使用擦除选项准备要从系统中删除的未分配驱动器。此操作步骤 会永久删除数据、以确保无法再次读取数据。

.开始之前

驱动器必须处于未分配状态。

.关于此任务

只有在要永久删除驱动器上的所有数据时、才使用擦除选项。如果驱动器已启用安全保护、则擦除选 项将执行加密擦除、并将驱动器的安全属性重置回支持安全保护的属性。

[NOTE]  $====$ 

擦除功能不支持某些旧型号的驱动器。如果您尝试擦除其中一个较旧的型号、则会显示一条错误消息  $\circ$ 

 $=$ 

.步骤

. 选择 \* 硬件 \* 。

. 如果图形显示了控制器、请单击\*显示磁盘架正面\*。

+

+

此图将发生变化、以显示驱动器、而不是控制器。

. 您也可以使用筛选器字段查看磁盘架中所有未分配的驱动器。从\*显示驱动器

...\*下拉列表中、选择\*未分配\*。

磁盘架视图仅显示未分配的驱动器;所有其他驱动器均显示为灰色。

. 要打开驱动器的上下文菜单、请单击要擦除的驱动器。

(如果要选择多个驱动器、可以在擦除驱动器对话框中执行此操作。)

+

#### [CAUTION]

 $====$ 

\*可能的数据丢失\*-擦除操作无法撤消。确保在操作步骤 期间选择正确的驱动器。

 $====$ 

. 从上下文菜单中、选择\*擦除\*。

+

此时将打开擦除驱动器对话框、其中显示了所有符合擦除操作条件的驱动器。

. 如果需要、请从表中选择其他驱动器。您不能选择

\_all\_驱动器;请确保仍有一个驱动器处于未选中状态。

. 键入以确认操作 `erase`,然后单击\*Erase。

+

[CAUTION]

 $=$ 

请务必继续执行此操作。在下一个对话框中单击是后、此操作将无法中止。

 $=$  $=$  $=$  $=$ 

. 在估计完成时间对话框中、单击\*是\*继续执行擦除操作。

.结果

擦除操作可能需要几分钟或几小时。您可以在菜单:主页(查看正在执行的操作)中查看状态。擦除操 作完成后、驱动器可在其他卷组或磁盘池中或其他存储阵列中使用。

.完成后

如果要再次使用该驱动器、必须先对其进行初始化。要执行此操作、请从驱动器的上下文菜单中选择\* 初始化\*。

[[ID69d0e57971af448a6d22a441c3001e25]]

= 解锁或重置锁定的NVMe或FIPS驱动器

```
:allow-uri-read:
```
:experimental:

:icons: font

:relative\_path: ./sm-hardware/

: imagesdir: {root path}{relative path}../media/

[role="lead"]

如果您将一个或多个锁定的NVMe或FIPS驱动器插入存储阵列、则可以通过添加与这些驱动器关联的安 全密钥文件来解锁驱动器数据。如果您没有安全密钥、则可以通过输入每个锁定驱动器的物理安全ID (PSID)对其执行重置、以重置其安全属性并擦除驱动器数据。

.开始之前

\* 对于"Unlock"(解锁)选项、请确保安全密钥文件(扩展名为 `.slk`)在管理客户端

(具有用于访问System Manager的浏览器的系统)上可用。您还必须知道与密钥关联的密码短语。

\* 对于"Reset"选项、您必须在要重置的每个驱动器上找到PSID。要找到

PSID、请物理卸下驱动器、并在驱动器标签上找到PSID字符串(最多32个字符)、然后重新安装驱动 器。

.关于此任务

此任务介绍如何通过将安全密钥文件导入到存储阵列中来解锁NVMe或FIPS驱动器中的数据。如果安全 密钥不可用、此任务还会介绍如何对锁定的驱动器执行重置。

[NOTE]

====

如果驱动器已使用外部密钥管理服务器锁定、请在System Manager中选择菜单: 设置(系统 )>安全密钥管理、以配置外部密钥管理并解锁驱动器。

====

您可以从"硬件"页面或菜单:设置[系统>安全密钥管理]访问解锁功能。以下任务提供了硬件页面中 的说明。

.步骤

- . 选择 \* 硬件 \* 。
- . 如果图形显示了控制器、请单击\*显示磁盘架正面\*。

 $\pm$ 

此图将发生变化、以显示驱动器、而不是控制器。

. 选择要解锁或重置的NVMe或FIPS驱动器。

 $\pm$ 

此时将打开驱动器的上下文菜单。

. 选择\*解锁\*以应用安全密钥文件;如果没有安全密钥文件、则选择\*重置\*。

+

只有在选择锁定的NVMe或FIPS驱动器时、才会显示这些选项。

+

[CAUTION]

====

在重置操作期间、所有数据都会被擦除。只有在没有安全密钥的情况下、才能执行重置。重置锁定驱 动器会永久删除驱动器上的所有数据、并将其安全属性重置为"支持安全"、但未启用。\*此操作不可逆  $\circ$  \*

====

. 执行以下操作之一:

+

.. \*解锁\*:在\*解锁安全驱动器\*对话框中、单击\*浏览

\*、然后选择与要解锁的驱动器对应的安全密钥文件。接下来、输入密码短语、然后单击\*解锁\*。

.. \*重置\*: 在\*重置锁定驱动器\*对话框中,在字段中输入PSID字符串,然后键入 `RESET` 确认。单击\*重置\*。

+

对于解锁操作、只需执行一次此操作即可解锁所有NVMe或FIPS驱动器。对于重置操作、您必须分别选 择要重置的每个驱动器。

.结果

现在、该驱动器可在另一个卷组或磁盘池中使用、也可在另一个存储阵列中使用。

:leveloffset: -1

= 管理热备件

:leveloffset: +1

[[ID5802d487a53761c836c1180f98ec7c55]]

= 热备用驱动器概述 :allow-uri-read:

:icons: font

:relative\_path: ./sm-hardware/

: imagesdir: {root path}{relative path}../media/

[role="lead"]

对于System Manager、热备用磁盘可充当RAID 1、RAID 5或RAID 6卷组中的备用驱动器。

它们是功能完备的驱动器、不包含任何数据。如果卷组中的某个驱动器发生故障、控制器会自动将故 障驱动器中的数据重新构建到分配为热备用驱动器的驱动器中。

热备用磁盘不专用于特定卷组。它们可用于存储阵列中的任何故障驱动器、只要热备用驱动器和驱动 器共享以下属性:

- \* 容量相等(或热备用磁盘容量更大)
- \* 相同介质类型(例如HDD或SSD)
- \* 相同的接口类型(例如SAS)

### == 如何识别热备用磁盘

您可以通过初始设置向导或硬件页面分配热备用磁盘。要确定是否已分配热备用磁盘、请转到硬件页 面并查找以粉色显示的任何驱动器托架。

== 热备用磁盘覆盖的工作原理

热备用磁盘覆盖范围如下:

\* 您可以将未分配的驱动器预留为RAID 1、RAID 5或RAID 6卷组的热备用驱动器。

+

[NOTE]

 $=$ 

热备用磁盘不能用于具有不同数据保护方法的池。池会在池的每个驱动器中预留备用容量(称为\_pres ervation

capacity\_)、而不是预留额外的驱动器。如果池中的驱动器发生故障、则控制器将以该备用容量重 建数据。

====

\*

\* 如果RAID 1、RAID 5或RAID

6卷组中的驱动器发生故障、控制器将自动使用冗余数据重建故障驱动器中的数据。热备用磁盘会自动 替换故障驱动器、而无需物理交换。

\* 在物理更换故障驱动器后、会从热备用驱动器到更换的驱动器执行回写操作。如果已将热备用驱动器 指定为卷组的永久成员、则不需要执行回写操作。

\* 卷组的托盘丢失保护和抽盒丢失保护是否可用取决于卷组中驱动器的位置。由于驱动器发生故障以及 热备用驱动器的位置、托盘丢失保护和抽盒丢失保护可能会丢失。要确保托盘丢失保护和抽盒丢失保 护不受影响、您必须更换故障驱动器以启动回写过程。

在更换故障驱动器时、存储阵列卷将保持联机并可访问、因为热备用驱动器会自动替换故障驱动器。

== 热备用驱动器容量注意事项

选择容量等于或大于要保护的驱动器总容量的驱动器。例如、如果您有一个配置容量为8 GiB的18 GiB驱动器、则可以使用一个9

GiB或更大的驱动器作为热备用驱动器。通常、除非驱动器的容量等于或大于存储阵列中最大驱动器的 容量、否则不要将其分配为热备用驱动器。

[NOTE]  $=$ 

如果没有具有相同物理容量的热备用磁盘、则如果驱动器的"已用容量"等于或小于热备用驱动器的容

量、则可以将容量较低的驱动器用作热备用磁盘。

 $====$ 

== 介质和接口类型的注意事项

用作热备用磁盘的驱动器必须与要保护的驱动器共享相同的介质类型和接口类型。例如、HDD驱动器不 能用作SSD驱动器的热备用磁盘。

== 支持安全的驱动器的注意事项

支持安全的驱动器(例如FDE或FIPS)可用作具有或不具有安全功能的驱动器的热备用磁盘。但是、不 支持安全的驱动器不能用作具有安全功能的驱动器的热备用磁盘。

如果您选择一个已启用安全保护的驱动器来用作热备用磁盘、则System Manager会提示您先执行安全擦除、然后才能继续操作。安全擦除会将驱动器的安全属性重置为支持 安全但未启用安全。

[NOTE]

 $=$ 

启用驱动器安全功能后、如果从支持安全的驱动器创建池或卷组、则这些驱动器将变为 secure enabled"。只能通过配置了正确安全密钥的控制器进行读写访问。这种增强的安全性可防止未经授权 访问从存储阵列中物理删除的驱动器上的数据。

 $====$ 

== 建议的热备用驱动器数量

如果您使用初始设置向导自动创建热备用磁盘、则System Manager会为特定介质类型和接口类型的每30个驱动器创建一个热备用磁盘。否则、您可以在存储阵 列中的卷组之间手动创建热备用驱动器。

[[IDce29c4ebf00f57c0e97475d7f0df6453]] = 分配热备用磁盘 :allow-uri-read: :icons: font :relative\_path: ./sm-hardware/ :imagesdir: {root\_path}{relative\_path}../media/

```
[role="lead"]
```
您可以在RAID 1、RAID 5或RAID

6卷组中将热备用磁盘分配为备用驱动器、以实现额外的数据保护。如果其中一个卷组中的驱动器发生 故障、则控制器会将故障驱动器中的数据重新构建到热备用磁盘中。

.开始之前

+

\* 必须创建RAID 1、RAID 5或RAID 6卷组。 (热备用磁盘不能用于池。相反、池会使用每个驱动器中的备用容量来保护其数据。)

\* 必须具有满足以下条件的驱动器:

\*\* 未分配、状态为最佳。

\*\* 与卷组中的驱动器类型相同(例如SSD)。

\*\* 与卷组中的驱动器的接口类型相同(例如、SAS)。

\*\* 容量等于或大于卷组中驱动器的已用容量。

.关于此任务

此任务介绍如何从硬件页面手动分配热备用磁盘。建议覆盖的范围是每个驱动器集两个热备件。

[NOTE]

====

也可以通过初始设置向导分配热备用磁盘。您可以通过在硬件页面上查看以粉色显示的驱动器托架来 确定是否已分配热备用磁盘。

 $=$ 

.步骤

. 选择 \* 硬件 \* 。

. 如果图形显示了控制器、请单击\*显示磁盘架正面\*。

+

此图将发生变化、以显示驱动器、而不是控制器。

. 选择要用作热备用磁盘的未分配驱动器(以灰色显示)。

 $+$ 

此时将打开驱动器的上下文菜单。

. 选择\*分配热备用磁盘\*。

+

如果驱动器已启用安全擦除、则会显示Secure Erase Drive?此时将打开对话框。要使用启用了安全保护的驱动器作为热备用驱动器、必须先执行安全擦 除操作以删除其所有数据并重置其安全属性。

+

[CAUTION]

 $=$ 

\*可能的数据丢失\*—确保选择的驱动器正确无误。完成安全擦除操作后、您将无法恢复任何数据。

如果驱动器\*未\*安全启用、则会打开确认分配热备用驱动器对话框。

. 查看对话框中的文本、然后确认操作。

+

驱动器在硬件页面上以粉色显示、表示它现在是热备用磁盘。

#### .结果

如果RAID 1、RAID 5或RAID

6卷组中的驱动器发生故障、控制器会自动使用冗余数据将故障驱动器中的数据重建到热备用磁盘。

[[ID89f5658a069dcee70b772a560573671d]]

### = 取消分配热备用磁盘

```
:allow-uri-read:
:icons: font
:relative_path: ./sm-hardware/
```
: imagesdir: {root path}{relative path}../media/

[role="lead"] 您可以将热备用磁盘重新更改为未分配的驱动器。

## .开始之前

热备用磁盘必须处于最佳待机状态。

.关于此任务

您不能取消分配当前接管故障驱动器的热备用磁盘。如果热备用磁盘未处于最佳状态、请按照Recove ry Guru过程更正所有问题、然后再尝试取消分配驱动器。

.步骤

- . 选择 \* 硬件 \* 。
- . 如果图形显示了控制器、请单击\*显示磁盘架正面\*。
- +

+

+

此图将发生变化、以显示驱动器、而不是控制器。

. 选择要取消分配的热备用驱动器(以粉色显示)。

如果粉色驱动器托架中存在对角线、则表示热备用磁盘当前正在使用中、无法取消分配。

此时将打开驱动器的上下文菜单。
. 从驱动器的下拉列表中、选择\*取消分配热备用磁盘\*。

此对话框将显示因删除此热备用磁盘而受影响的任何卷组、以及是否有任何其他热备用磁盘对其进行 保护。

. 确认取消分配操作。

.结果

 $+$ 

驱动器将恢复为未分配(以灰色显示)。

:leveloffset: -1

= 磁盘架常见问题解答

:leveloffset: +1

[[IDda1e85f7df6ecafceee94732ee36e5f8]]

= 什么是磁盘架丢失保护和抽屉丢失保护?

:allow-uri-read: :icons: font :relative\_path: ./sm-hardware/ : imagesdir: {root path}{relative path}../media/

[role="lead"]

磁盘架丢失保护和抽盒丢失保护是池和卷组的属性、可用于在单个磁盘架或抽盒发生故障时保持数据 访问。

== 磁盘架丢失保护

磁盘架是指包含驱动器或驱动器和控制器的机箱。磁盘架丢失保护功能可确保在与单个驱动器磁盘架 完全失去通信时能够访问池或卷组中卷上的数据。完全失去通信的一个示例可能是驱动器架断电或两 个I/O模块(IOM)均发生故障。

[NOTE]

 $=$ 

如果池或卷组中的驱动器已发生故障、则无法保证磁盘架丢失保护。在这种情况下、如果无法访问某 个驱动器架以及池或卷组中的另一个驱动器、则会导致数据丢失。

 $====$ 

```
磁盘架丢失保护的标准取决于保护方法、如下表所述:
[cols="1a,1a,1a"]
| == =| 级别 | 磁盘架丢失保护的标准 | 所需的最小磁盘架数
a|
池
a|
该池必须包含至少来自五个磁盘架的驱动器、并且每个磁盘架中的驱动器数量必须相等。磁盘架丢失
保护不适用于高容量磁盘架;如果您的系统包含高容量磁盘架、请参阅"抽屉丢失保护"。
 a|
5.
 a|
RAID 6
 a|
卷组在一个磁盘架中包含的驱动器不超过两个。
|a|3.
 a|
RAID 3或RAID 5
 a|
卷组中的每个驱动器都位于一个单独的磁盘架中。
 a|
3.
 a|
RAID 1
 a|
RAID 1对中的每个驱动器都必须位于一个单独的磁盘架中。
 a|
2.
 a|
RAID 0
 a|
```
无法实现磁盘架丢失保护。

 $a$ | 不适用

 $| == =$ 

== 抽盒丢失保护

抽盒是拉出以访问驱动器的磁盘架的一个隔室。只有大容量磁盘架才具有抽盒。抽盒丢失保护功能可 确保在与单个抽盒完全失去通信时能够访问池或卷组中卷上的数据。完全失去通信的一个示例可能是 抽盒断电或抽盒内的内部组件发生故障。

[NOTE]

 $=$ 

如果池或卷组中的驱动器已发生故障、则不保证提供抽盒丢失保护。在这种情况下、如果无法访问某 个抽盒(以及池或卷组中的另一个驱动器)、则会导致数据丢失。

 $=$ 

抽盒丢失保护的标准取决于保护方法、如下表所述:

 $[cols="1a,1a,1a"']$ 

 $| == =$ 

| 级别 | 抽盒丢失保护的标准 | 所需的最小抽盒数量

a|

池

a|

候选池必须包含所有抽盒中的驱动器、并且每个抽盒中的驱动器数量必须相等。

池中必须至少包含五个抽盒中的驱动器、并且每个抽盒中的驱动器数量必须相等。

如果池包含15、20、25、30、35、 40、45、50、55或60个驱动器。首次创建后、可以将增量以 5的倍数添加到池中。

a|

5.

 a| RAID 6 a| 卷组在一个抽屉中包含的驱动器不超过两个。  $a$ |

3.

 a| RAID 3或RAID 5  $a$ | 卷组中的每个驱动器都位于一个单独的抽盒中。  $a$ | 3.  $|a|$ RAID 1 a| 镜像对中的每个驱动器都必须位于一个单独的抽盒中。 a| 2. a| RAID 0 a| 无法实现抽盒丢失保护。 a| 不适用  $| == =$ [[IDa023c074ed92d6d74241747911061742]] = 什么是电池学习周期? :allow-uri-read: :icons: font :relative\_path: ./sm-hardware/ : imagesdir: {root path}{relative path}../media/ [role="lead"] 学习周期是指自动校准智能电池电量表的周期。 学习周期包括以下阶段:

- \* 受控电池放电
- \* 休息时间
- \* 收费

电池将放电至预定的阈值。在此阶段、将校准电池电量表。

学习周期需要以下参数:

- \* 电池电量已满
- \* 无过热电池

双工控制器系统的学习周期会同时进行。对于使用多个电池或一组电池供电的控制器、学习周期按顺 序进行。

学习周期按计划定期在一周中的同一时间和同一天自动启动。周期之间的间隔以周为单位进行说明。

[NOTE]

 $=$ 学习周期可能需要几个小时才能完成。

 $=$  $=$  $=$  $=$ 

:leveloffset: -1

= 控制器常见问题解答

```
:leveloffset: +1
```

```
[[ID4bdbd3e8200d9d67bd8cf631cb27badd]]
= 什么是自动协商?
:allow-uri-read:
:icons: font
:relative_path: ./sm-hardware/
: imagesdir: {root path}{relative path}../media/
```
[role="lead"] 自动协商是指网络接口能够自动将其自身的连接参数(速度和双工)与另一个网络接口进行协调。

自动协商通常是配置管理端口的首选设置;但是、如果协商失败、不匹配的网络接口设置可能会严重 影响网络性能。如果这种情况不可接受、您应手动将网络接口设置为正确的配置。自动协商由控制器 的以太网管理端口执行。iSCSI主机总线适配器不会执行自动协商。

[NOTE]

==== 如果自动协商失败、控制器将尝试在10BASE-T半双工位置建立连接、这是最低的通用分母。

 $====$ 

[[ID46ed9d6a3240a8990e232de8fd1bf69a]] = 什么是IPv6无状态地址自动配置? :allow-uri-read: :icons: font :relative\_path: ./sm-hardware/ : imagesdir: {root path}{relative path}../media/

[role="lead"] 使用无状态自动配置时、主机不会从服务器获取地址和其他配置信息。

IPv6中的无状态自动配置功能包括链路本地地址、多播和邻居发现(ND)协议。IPv6可以从底层数据 链路层地址生成地址的接口TD。

无状态自动配置与有状态自动配置互为补充。例如、主机可以使用无状态自动配置来配置自己的地址 、但可以使用有状态自动配置来获取其他信息。有状态自动配置允许主机从服务器获取地址和其他配 置信息。Internet协议版本6

(IPv6)还定义了一种方法、可通过此方法一次性重新编号网络上的所有IP地址。IPv6为网络上的设 备定义了一种无需服务器即可自动配置其IP地址和其他参数的方法。

使用无状态自动配置时、设备会执行以下步骤:

. \*生成链路本地地址\*-设备生成链路本地地址、地址有10位、后跟54个零、后跟64位接口ID。

. \*测试链路本地地址的唯一性

\*—节点将进行测试、以确保其生成的链路本地地址未在本地网络上使用。节点使用NDD协议发送邻居 请求消息。作为响应、本地网络会侦听邻居公告消息、这表示另一个设备已在使用链路本地地址。如 果是、则必须生成新的链路本地地址或自动配置失败、并且必须使用另一种方法。

. \*分配链路本地地址\*-如果设备通过唯一性测试、则设备会将链路本地地址分配给其

IP接口。链路本地地址可用于在本地网络上进行通信、但不能通过Internet进行通信。

. \*联系路由器

\*—节点尝试联系本地路由器、以了解有关继续配置的详细信息。执行此联系的方法是、侦听路由器定 期发送的路由器公告消息、或者发送特定的路由器请求消息以要求路由器提供有关下一步操作的信息

. \*向节点提供方向\*-

路由器向节点提供如何继续自动配置的方向。或者、路由器会告知主机如何确定全局Internet地址。 . \*配置全局地址\*—主机使用其全局唯一

Internet地址对自身进行配置。此地址通常由路由器提供给主机的网络前缀构成。

。

[[ID3e63cacd1a1d290480439ba95275add9]] = 我可以选择以下哪项—DHCP或手动配置? :allow-uri-read: :icons: font :relative\_path: ./sm-hardware/ : imagesdir: {root path}{relative path}../media/

[role="lead"]

网络配置的默认方法是动态主机配置协议(Dynamic Host Configuration Protocol、 DHCP)。除非您的网络没有DHCP服务器、否则请始终使用此选项。

[[IDb741cd36816ec6d587c59792e4c44d85]] = 什么是DHCP服务器? :allow-uri-read: :icons: font :relative\_path: ./sm-hardware/ : imagesdir: {root path}{relative path}../media/

[role="lead"] 动态主机配置协议(Dynamic Host Configuration Protocol、DHCP) 是一种可自动执行Internet协议(IP)地址分配任务的协议。

必须为连接到TCP/IP网络的每个设备分配一个唯一的IP地址。这些设备包括存储阵列中的控制器。

如果没有DHCP、网络管理员可以手动输入这些IP地址。使用DHCP时、当客户端需要启动TCP/IP操作 时、客户端会广播地址信息请求。DHCP服务器接收请求、在称为租赁期的指定时间段内分配新地址、 并将该地址发送给客户端。使用DHCP时、设备每次连接到网络时都可以具有不同的IP地址。在某些系 统中、即使设备仍处于连接状态、设备的IP地址也会发生更改。

[[IDe1705103f22af87eebfb187243fa01ee]]

= 如何配置DHCP服务器? :allow-uri-read: :icons: font :relative\_path: ./sm-hardware/ : imagesdir: {root path}{relative path}../media/

[role="lead"] 您必须将动态主机配置协议(DHCP)服务器配置为对存储阵列中的控制器使用静态Internet协议(IP) 地址。

DHCP服务器分配的IP地址通常是动态的、可能会发生更改、因为它们的租赁期已到期。某些设备(例 如服务器和路由器)需要使用静态地址。存储阵列中的控制器还需要静态IP地址。

有关如何分配静态地址的信息、请参见DHCP服务器的文档。

```
[[ID09fd340d83045f08e51e7e70c7ca04eb]]
= 为什么需要更改控制器网络配置?
```
:allow-uri-read:

:icons: font

:relative\_path: ./sm-hardware/

: imagesdir: {root path}{relative path}../media/

[role="lead"]

使用带外管理时、您必须为每个控制器设置网络配置、包括其Internet协议(IP)地址、子网掩码(子 网掩码)和网关。

您可以使用动态主机配置协议(DHCP)服务器设置网络配置。如果您不使用DHCP服务器、则必须手动 输入网络配置。

```
[[ID0887f66fb53aa709c9e78bfc98f271c3]]
```
= 从何处获取网络配置?

```
:allow-uri-read:
```
:icons: font

```
:relative_path: ./sm-hardware/
```

```
: imagesdir: {root path}{relative path}../media/
```
[role="lead"] 您可以从网络管理员处获取Internet协议(IP)地址、子网掩码(子网掩码)和网关信息。

在控制器上配置端口时需要此信息。

```
[[ID9ce110ce7d6f601d675d172df5b1d302]]
= 什么是ICMP ping响应?
:allow-uri-read:
:icons: font
:relative_path: ./sm-hardware/
:imagesdir: {root_path}{relative_path}../media/
```
[role="lead"] Internet控制消息协议(Internet Control Message Protocol, ICMP)是 TCP/IP套件的协议之一。

。 `ICMP echo request` 和(`ICMP echo reply` 消息通常称为 `ping` 消息。 `Ping` 是一种故障排除工具、供系统管理员用来手动测试网络设备之间的连接、以及测试网络延迟和数据包 丢失。。 `ping` 命令会发送 `ICMP echo request` 连接到网络上的设备、设备立即响应(`ICMP echo reply`。有时、公司的网络安全策略需要 `ping` (`ICMP echo reply`)在所有设备上禁用、使未经授权的人员更难发现它们。

[[IDf1edfeb5f94594a27357be421ec9dc91]]

= 何时应从DHCP服务器刷新端口配置或iSNS服务器?

:allow-uri-read:

:icons: font

- :relative\_path: ./sm-hardware/
- : imagesdir: {root path}{relative path}../media/

[role="lead"]

随时修改或升级DHCP服务器、并且与当前存储阵列和要使用的存储阵列相关的DHCP信息已更改、请刷 新此服务器。

具体而言、如果您知道DHCP服务器将分配不同的地址、请从DHCP服务器刷新端口配置或iSNS服务器  $\circ$ 

[NOTE]

====

刷新端口配置会对该端口上的所有iSCSI连接造成破坏。

 $====$ 

```
[[ID8d79ea7c17664e03351d279dea873544]]
= 配置管理端口后应执行什么操作?
:allow-uri-read:
:experimental:
:icons: font
:relative_path: ./sm-hardware/
: imagesdir: {root path}{relative path}../media/
```
[role="lead"] 如果更改了存储阵列的IP地址、则可能需要在Unified Manager中更新全局阵列视图。 要在Unified Manager中更新全局阵列视图、请打开界面并转到菜单: Manage (管理)[Discover (发现)。

如果您仍在使用SANtricity 存储管理器、请转到企业管理窗口 (EMW)、其中必须删除并重新添加新的IP地址。

[[ID93ede14abd452c7dde5759fc28313647]] = 为什么存储系统处于非最佳模式? :allow-uri-read: :icons: font :relative\_path: ./sm-hardware/ : imagesdir: {root path}{relative path}../media/

[role="lead"]

存储系统处于非最佳模式是由于系统配置无效状态所致。尽管处于此状态、但完全支持对现有卷的正 常I/O访问;但是、System Manager将禁止某些操作。

存储系统可能会过渡到"系统配置无效"、原因如下:

- \* 此控制器不合规、可能是因为其子型号ID (SMID)代码不正确或已超过高级功能限制。
- \* 正在执行内部服务操作、例如驱动器固件下载。
- \* 控制器超过奇偶校验错误阈值并进入锁定状态。
- \* 发生常规锁定情况。

:leveloffset: -1

= iSCSI常见问题解答

```
:leveloffset: +1
```

```
[[ID1889b8f65e7e68544349d8d19c152f0a]]
= 使用iSNS服务器进行注册时会发生什么情况?
:allow-uri-read:
:icons: font
:relative_path: ./sm-settings/
: imagesdir: {root path}{relative path}../media/
```
[role="lead"]

使用Internet存储名称服务(iSNS)服务器信息时、可以将主机(启动程序)配置为查询iSNS服务器 以从目标(控制器)检索信息。

此注册可为iSNS服务器提供控制器的iSCSI限定名称(ION)和端口信息、并允许在启动程序(iSCSI 主机)和目标(控制器)之间进行查询。

[[ID326c55c820ef9ba8d9b0e9106b74ccca]] = iSCSI自动支持哪些注册方法? :allow-uri-read: :icons: font :relative\_path: ./sm-settings/ : imagesdir: {root path}{relative path}../media/

[role="lead"] iSCSI实施支持Internet存储名称服务(iSNS)发现方法或使用发送目标命令。

iSNS方法允许在启动程序(iSCSI主机)和目标(控制器)之间进行iSNS发现。您注册目标控制器以向i SNS服务器提供控制器的iSCSI限定名称(IQN)和端口信息。

如果不配置iSNS、则iSCSI主机可以在iSCSI发现会话期间发送发送目标命令。作为响应、控制器将 返回端口信息(例如目标IQN、端口IP地址、侦听端口和目标端口组)。如果使用iSNS、则不需要此发 现方法、因为主机启动程序可以从iSNS服务器检索目标IP。

[[ID2b56f7f93fa9b53084cdc25ae56c7d51]] = 如何解读基于InfiniBand统计信息的iSER? :allow-uri-read: :icons: font :relative\_path: ./sm-settings/ : imagesdir: {root path}{relative path}../media/

[role="lead"]

查看基于InfiniBand的iSER统计信息对话框可显示本地目标(协议)统计信息和基于InfiniBand的 iSER (IB)接口统计信息。所有统计信息均为只读、无法设置。

\* \*本地目标(协议)统计信息\*—提供基于InfiniBand的 iSER目标的统计信息、其中显示了对其存储介质的块级访问。 \* \* iSER over InfiniBand Interface statistics\*—提供InfiniBand

接口上所有基于InfiniBand端口的iSER的统计信息、其中包括与每个交换机端口关联的性能统计信 息和链路错误信息。

# 您可以将其中每个统计信息作为原始统计信息或基线统计信息进行查看。原始统计信息是自控制器启 动以来收集的所有统计信息。基线统计信息是自设置基线时间以来收集的时间点统计信息。

[[IDfb97330f2ba535b5913c8f431112e0d6]] = 要通过InfiniBand配置或诊断iSER、还需要执行哪些操作? :allow-uri-read: :experimental: :icons: font :relative\_path: ./sm-settings/ : imagesdir: {root path}{relative path}../media/

[role="lead"]

下表列出了可用于配置和管理基于InfiniBand会话的iSER的System Manager功能。

[NOTE]

 $=$ 

只有当存储阵列的控制器包含基于InfiniBand的iSER主机管理端口时、iSER over InfiniBand设置才可用。

```
====
```

```
[cols="35h,~"]
| == = || Action | 位置
```
 $a$ |

通过InfiniBand端口配置iSER

a|

- . 选择 \* 硬件 \* 。
- . 选择\*显示磁盘架的背面\*。
- . 选择一个控制器。
- . 选择\*通过InfiniBand端口配置iSER \*。

```
或
```
. 选择菜单:设置[系统]。

. 向下滚动到\*基于InfiniBand设置的iSER \*、然后选择\*基于InfiniBand端口配置iSER \*。

a|

查看基于InfiniBand的iSER统计信息 a| . 选择菜单:设置[系统]。 . 向下滚动到\*基于InfiniBand设置的iSER \*、然后选择\*基于InfiniBand统计信息查看iSER \*。  $| == =$ [[ID3830e838b262fda8a4acaf08da3f17eb]] = 配置或诊断iSCSI还需要执行哪些操作? :allow-uri-read: :experimental: :icons: font :relative\_path: ./sm-support/ : imagesdir: {root path}{relative path}../media/ [role="lead"] iSCSI会话可以与异步镜像关系中的主机或远程存储阵列进行。下表列出了可用于配置和管理这些iSC SI会话的System Manager功能。 [NOTE]  $====$ 只有当存储阵列支持iSCSI时、iSCSI设置才可用。  $====$ == 配置iSCSI [cols="1a,1a"]  $| == =$ | Action | 位置 a|

管理iSCSI设置

a|

- . 选择菜单:设置[系统]。
- . 向下滚动到\* iSCSI设置\*可查看所有管理功能。

#### a|

配置iSCSI端口

- a|
- . 选择 \* 硬件 \* 。
- . 选择\*显示磁盘架的背面\*。
- . 选择一个控制器。
- . 选择 \* 配置 iSCSI 端口 \* 。

a|

### 设置主机CHAP密钥

a|

- . 选择菜单:设置[系统]。
- . 向下滚动到\* iSCSI设置\*、然后选择\*配置身份验证\*。

#### 或

- . 选择菜单: Storage[Hosts] 。
- . 选择一个主机成员。
- . 单击菜单:查看/编辑设置[主机端口]选项卡。

 $| == =$ 

```
== 诊断iSCSI
```
[cols="1a,1a"]

 $| == = |$ 

| Action | 位置

a|

查看或结束iSCSI会话

a|

- . 选择菜单:设置[系统]。
- . 向下滚动到\* iSCSI设置\*、然后选择\*查看/结束iSCSI会话\*。

### 或

- . 选择菜单: Support[支持中心>诊断]选项卡。
- . 选择\*查看/结束iSCSI会话\*。

a|

查看iSCSI统计信息

a|

- . 选择菜单:设置[系统]。
- $\pm$  向下滚动到\*  $\pm$ scs $\pm$ 设置\*、然后选择\*杳看 $\pm$ scs $\pm$ 统计信息包\*。

或

- . 选择菜单:Support[支持中心>诊断]选项卡。
- . 选择\*查看iSCSI统计信息包\*。

 $|===$ 

```
:leveloffset: -1
```
= NVMe常见问题解答

:leveloffset: +1

```
[[IDb491892fda313b9aba1cd47c17a63c8c]]
= 如何解读基于网络结构的NVMe统计信息?
:allow-uri-read:
:icons: font
:relative_path: ./sm-settings/
: imagesdir: {root path}{relative path}../media/
```
[role="lead"]

查看基于网络结构的NVMe统计信息对话框显示NVMe子系统和RDMA接口的统计信息。所有统计信息均 为只读、无法设置。

\* \* NVMe子系统统计信息\*-显示NVMe控制器及其队列的统计信息。 NVMe控制器可在主机与存储阵列中的命名空间之间提供访问路径。您可以查看连接故障、重置和关闭 等项的NVMe子系统统计信息。有关这些统计信息的详细信息、请单击\*查看表标题的图例\*。

\* \* RDMA接口统计信息\*-提供RDMA接口上所有基于网络结构的

NVMe端口的统计信息、其中包括与每个交换机端口关联的性能统计信息和链路错误信息。只有当基于 网络结构的NVMe端口可用时、才会显示此选项卡。有关统计信息的详细信息、请单击\*查看表标题的 图例\*。

您可以将其中每个统计信息作为原始统计信息或基线统计信息进行查看。原始统计信息是自控制器启 动以来收集的所有统计信息。基线统计信息是自设置基线时间以来收集的时间点统计信息。

```
[[IDde599b8c03387af0b20d42bb28220a74]]
= 要配置或诊断基于InfiniBand的NVMe、还需要执行哪些操作?
:allow-uri-read:
:experimental:
:icons: font
:relative_path: ./sm-settings/
: imagesdir: {root path}{relative path}../media/
```
[role="lead"]

下表列出了可用于配置和管理基于InfiniBand的NVMe会话的System Manager功能。

[NOTE]

 $====$ 

只有当存储阵列的控制器包含基于InfiniBand的NVMe端口时、基于InfiniBand的NVMe设置才可用

```
\circ
```

```
====
[cols="35h,~"]
| == =| Action | 位置
```
a|

配置基于InfiniBand的NVMe端口

 $a$ |

- . 选择 \* 硬件 \* 。
- . 选择\*显示磁盘架的背面\*。
- . 选择一个控制器。
- . 选择 \* 配置基于 InfiniBand 端口的 NVMe \* 。

### 或

- . 选择菜单:设置[系统]。
- . 向下滚动到\*基于InfiniBand的NVMe设置\*、然后选择\*配置基于InfiniBand端口的NVMe \*。

 a| 查看基于InfiniBand的NVMe统计信息  $a$ | . 选择菜单:设置[系统]。 . 向下滚动到\*基于InfiniBand的NVMe设置\*、然后选择\*查看基于网络结构的NVMe统计信息\*。  $| == =$ [[ID026f80106fe4d373708a063c72c8f575]] = 要通过RoCE配置或诊断NVMe、还需要执行哪些操作? :allow-uri-read: :experimental: :icons: font :relative\_path: ./sm-settings/ : imagesdir: {root path}{relative path}../media/ [role="lead"] 您可以从硬件和设置页面配置和管理基于RoCE的NVMe。 [NOTE]  $====$ 只有当存储阵列的控制器包含基于RoCE的NVMe端口时、基于RoCE的NVMe设置才可用。  $====$ [cols="35h,~"]  $| == =$ | Action | 位置 a| 配置基于RoCE的NVMe端口  $a$ | . 选择 \* 硬件 \* 。 . 选择\*显示磁盘架的背面\*。 . 选择一个控制器。 . 选择 \* 配置基于 RoCE 的 NVMe 端口 \* 。 或 . 选择菜单:设置[系统]。

. 向下滚动到\*基于RoCE的NVMe设置\*、然后选择\*配置基于RoCE的NVMe端口\*。

a|

查看基于网络结构的NVMe统计信息

a|

- . 选择菜单:设置[系统]。
- . 向下滚动到\*基于RoCE的NVMe设置\*、然后选择\*查看基于网络结构的NVMe统计信息\*。

 $| == =$ 

[[ID4cfcd271b9fad72d271d32fc2801bfe3]] = 为什么一个物理端口有两个IP地址? :allow-uri-read: :icons: font :relative\_path: ./sm-settings/ : imagesdir: {root path}{relative path}../media/

[role="lead"]

EF600存储阵列可以包含两个HIC—一个外部HIC和一个内部HIC。

在此配置中、外部HIC连接到内部辅助HIC。您可以从外部HIC访问的每个物理端口都具有来自内部HI C的关联虚拟端口。

要获得最大200 GB性能、必须为物理端口和虚拟端口分配唯一的 IP地址、以便主机可以与每个端口建立连接。如果不为虚拟端口分配IP地址、HIC将以大约一半的速 度运行。

```
[[IDff133a416c28fa77cc6cf3d27d7f4a19]]
= 为什么一个物理端口有两组参数?
:allow-uri-read:
:icons: font
:relative_path: ./sm-settings/
: imagesdir: {root path}{relative path}../media/
```
[role="lead"] EF600存储阵列可以包含两个HIC—一个外部HIC和一个内部HIC。

在此配置中、外部HIC连接到内部辅助HIC。您可以从外部HIC访问的每个物理端口都具有来自内部HI C的关联虚拟端口。

## 要获得最大200

GB的性能、您必须为物理端口和虚拟端口分配参数、以便主机可以与每个端口建立连接。如果不为虚 拟端口分配参数、HIC将以大约一半的可用速度运行。

:leveloffset: -1

= 驱动器常见问题解答

:leveloffset: +1

[[IDba296d38c85db34bde4c35c099a5ad0e]]

= 什么是热备用驱动器?

```
:allow-uri-read:
```
:icons: font

- :relative\_path: ./sm-storage/
- : imagesdir: {root path}{relative path}../media/

[role="lead"] 热备用磁盘在RAID 1、RAID 5或RAID 6卷组中充当备用驱动器。它们是功能完备的驱动器、不包含任何数据。如果卷组中的驱动器发生故障 、控制器会自动将故障驱动器中的数据重新构建为热备用磁盘。

如果存储阵列中的某个驱动器发生故障、则热备用驱动器会自动替换故障驱动器、而无需物理交换。 如果在驱动器发生故障时热备用驱动器可用、则控制器会使用冗余数据将故障驱动器中的数据重建到 热备用驱动器。

热备用驱动器并非专用于特定卷组。相反、您可以为存储阵列中容量相同或容量较小的任何故障驱动 器使用热备用驱动器。热备用驱动器的介质类型(HDD或SSD)必须与它所保护的驱动器相同。

[NOTE]

====

池不支持热备用驱动器。池使用构成池的每个驱动器中的保留容量、而不是热备用驱动器。

====

[[ID875ad546398f49da00ca2e783d3d13db]]

= 什么是保留容量?

:allow-uri-read:

:icons: font

:relative\_path: ./sm-hardware/ : imagesdir: {root path}{relative path}../media/

[role="lead"]

保留容量是指池中为支持潜在驱动器故障而预留的容量(驱动器数量)。

创建池时、系统会根据池中的驱动器数量自动预留默认保留容量。

池会在重建期间使用保留容量、而卷组则会出于相同目的使用热备用驱动器。与热备用驱动器相比、 保留容量方法有所改进、因为它可以更快地进行重建。对于热备用驱动器、保留容量会分布在池中的 多个驱动器上、而不是分布在一个驱动器上、因此您不会受到一个驱动器的速度或可用性的限制。

[[IDac145f247a35865215eddcdd66f4587e]]

= 为什么要从逻辑上更换驱动器?

- :allow-uri-read:
- :icons: font
- :relative\_path: ./sm-hardware/
- :imagesdir: {root path}{relative path}../media/

[role="lead"]

如果某个驱动器发生故障或您出于任何其他原因需要更换它、并且您的存储阵列中有一个未分配的驱 动器、则可以从逻辑上将故障驱动器替换为未分配的驱动器。如果您没有未分配的驱动器、则可以改 用物理方式更换该驱动器。

原始驱动器中的数据将复制或重建到替代驱动器上。

[[ID39d2e540685ac213420f3629b68c5166]] = 在何处可以查看正在重建的驱动器的状态?

:allow-uri-read:

:icons: font

:relative\_path: ./sm-hardware/

: imagesdir: {root path}{relative path}../media/

[role="lead"]

您可以从"正在执行的操作"信息板查看驱动器重建状态。

在主页页面中、单击右上角的\*查看正在进行的操作\*链接。

根据驱动器的不同、完全重建可能需要相当长的时间。如果卷所有权发生变化、则可能会进行完全重 建、而不是快速重建。

:leveloffset: -1

:leveloffset: -1

:leveloffset: -1

 $<<$ \*版权信息\*

版权所有 © 2024 NetApp,

Inc.。保留所有权利。中国印刷。未经版权所有者事先书面许可,本文档中受版权保护的任何部分不 得以任何形式或通过任何手段(图片、电子或机械方式,包括影印、录音、录像或存储在电子检索系 统中)进行复制。

从受版权保护的 NetApp 资料派生的软件受以下许可和免责声明的约束:

#### 本软件由 NetApp 按"原样

"提供,不含任何明示或暗示担保,包括但不限于适销性以及针对特定用途的适用性的隐含担保,特此 声明不承担任何责任。在任何情况下,对于因使用本软件而以任何方式造成的任何直接性、间接性、 偶然性、特殊性、惩罚性或后果性损失(包括但不限于购买替代商品或服务;使用、数据或利润方面 的损失;或者业务中断),无论原因如何以及基于何种责任理论,无论出于合同、严格责任或侵权行 为(包括疏忽或其他行为),NetApp 均不承担责任,即使已被告知存在上述损失的可能性。

NetApp 保留在不另行通知的情况下随时对本文档所述的任何产品进行更改的权利。除非 NetApp 以书面形式明确同意,否则 NetApp 不承担因使用本文档所述产品而产生的任何责任或义务。使用或购买本产品不表示获得 NetApp 的任何专利权、商标权或任何其他知识产权许可。

本手册中描述的产品可能受一项或多项美国专利、外国专利或正在申请的专利的保护。

有限权利说明: 政府使用、复制或公开本文档受 DFARS 252.227-7013 (2014 年 2 月) 和 FAR 52.227-19(2007 年 12 月)中"技术数据权利 — 非商用"条款第 (b)(3) 条规定的限制条件的约束。

本文档中所含数据与商业产品和/或商业服务(定义见 FAR 2.101)相关,属于 NetApp, Inc. 的专有信息。根据本协议提供的所有 NetApp

技术数据和计算机软件具有商业性质,并完全由私人出资开发。

美国政府对这些数据的使用权具有非排他性、全球性、受限且不可撤销的许可,该许可既不可转让, 也不可再许可,但仅限在与交付数据所依据的美国政府合同有关且受合同支持的情况下使用。除本文 档规定的情形外,未经 NetApp, Inc.

事先书面批准,不得使用、披露、复制、修改、操作或显示这些数据。美国政府对国防部的授权仅限 于 DFARS 的第 252.227-7015(b)(2014 年 2 月)条款中明确的权利。

# \*商标信息\*

NetApp、NetApp 标识和

link:http://www.netapp.com/TM[http://www.netapp.com/TM^] 上所列的商标是 NetApp, Inc. 的商标。其他公司和产品名称可能是其各自所有者的商标。